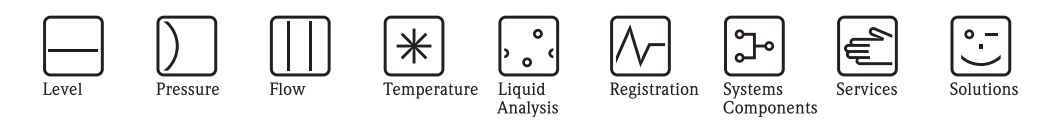

# Operating Instructions Fieldgate Data Access

# Software for acquiring Fieldgate data

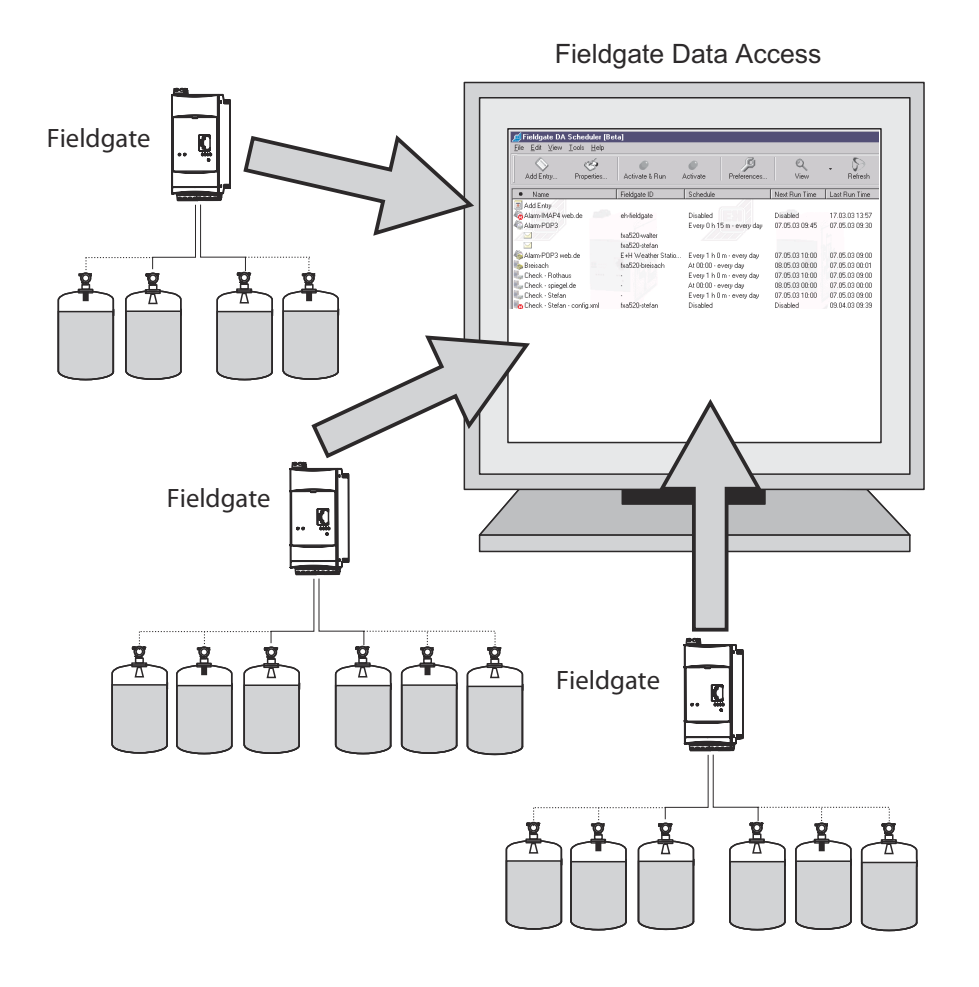

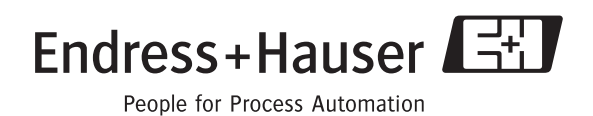

# Table of contents

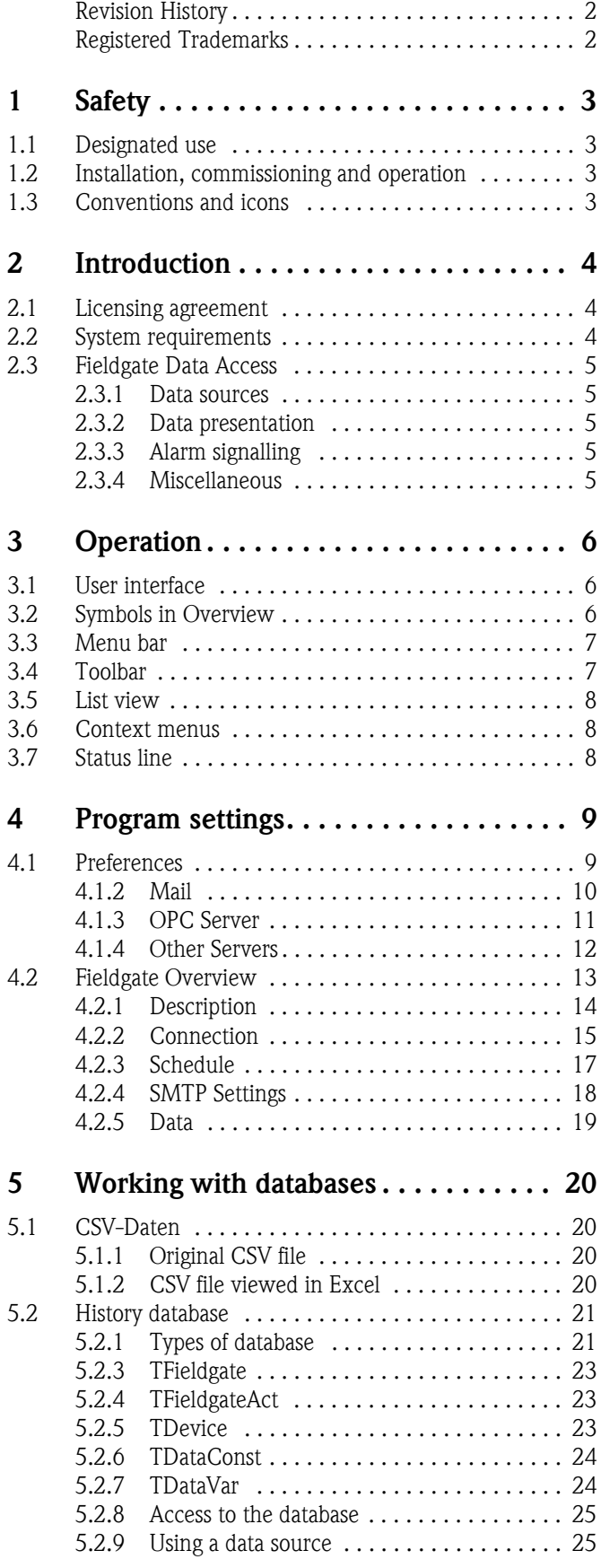

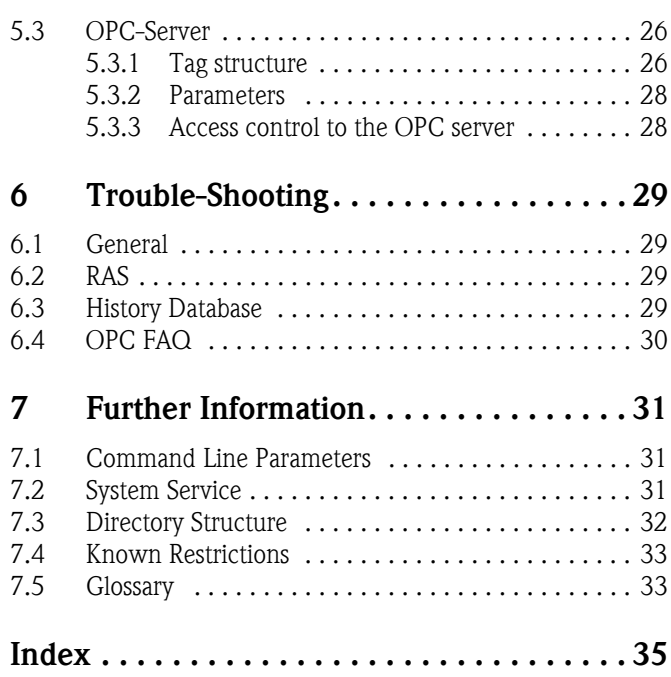

# Revision History

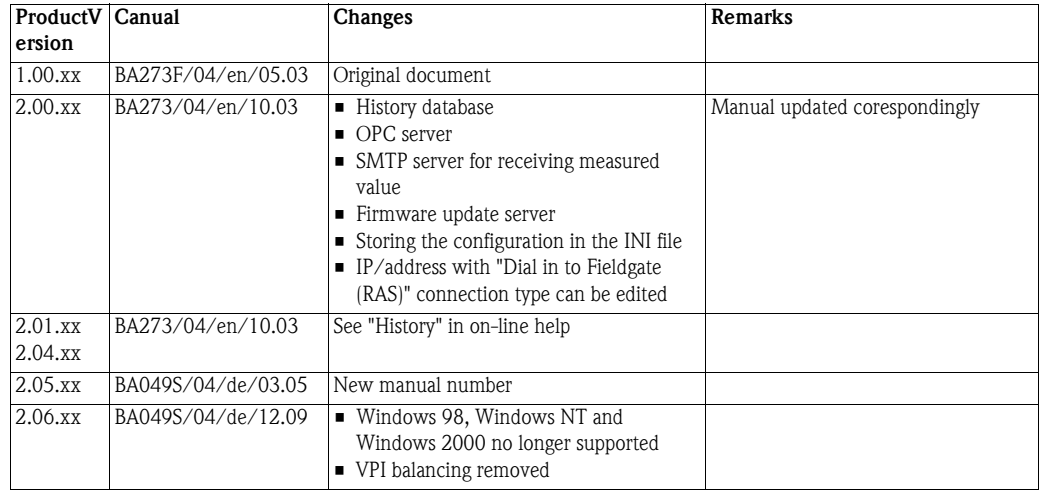

A detailed revision history is to be found under "History" in the on-line help.

# Registered Trademarks

Microsoft®, Windows NT®, Windows XP®, Windows 2003 Server® ,Windows Vista®, Windows  $7^\circledast$  and the Microsoft-Logo are registered trademarks of the Microsoft Corporation

All other proprietary or product names are trademarks or registered trademarks of the corresponding companies or organizations.

# <span id="page-4-0"></span>1 Safety

### <span id="page-4-1"></span>1.1 Designated use

The application Fieldgate Data Access, allows data to be retrieved from Fieldgates with periodic time control. In addition, data (e-mails) sent by the Fieldgate can be retrieved by POP3 or IMAP4 servers. Fieldgates can also send measurement mails directly to Fieldgate Data Access.

### <span id="page-4-2"></span>1.2 Installation, commissioning and operation

Fieldgate Data Access is installed together with Fieldgate Viewer from the Fieldgate Viewer Setup Program. It must be operated and maintained according to the instructions in this manual: personnel must be authorised and suitably qualified.

The computer on which Fieldgate Data Access is running must be secured. Access, at least, to the computer should only be permitted to trustworthy people.

In addition, a computer directly accessing the Internet - this is the case if Fieldgate Data Access retrieves measurement mails from a POP3 server on the Internet - should be kept up to date as per "http://windowsupdate.microsoft.com/" and, optimally, provided with additional security with a firewall.

#### Technical improvement Endress+Hauser reserves the right to make technical improvements to Fieldgate Data Access at any time and without prior notification. If the improvements effect operation, the product version is incremented at the first or second position. In both cases, a new version of the operating instructions issued. The product version is to be found on the front cover of the manual and the changes are recorded in the Revision Index.

### <span id="page-4-3"></span>1.3 Conventions and icons

In order to highlight safety relevant or alternative operating procedures in the manual, the following conventions have been used, each indicated by a corresponding icon in the margin.

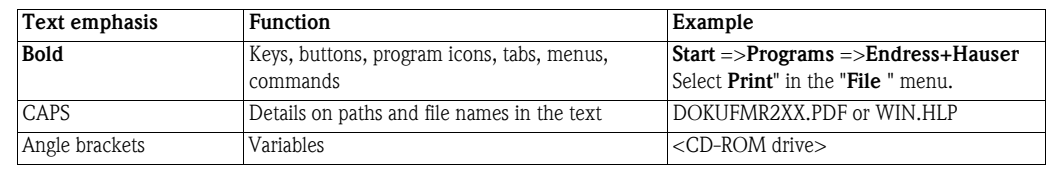

#### <span id="page-4-4"></span>Safety conventions

Text emphasis

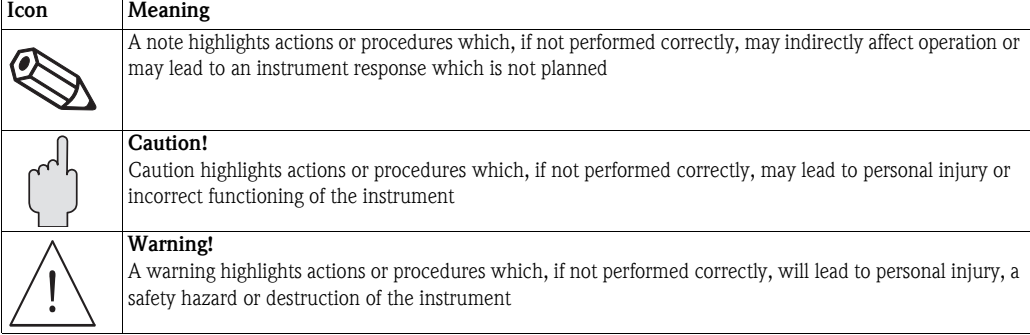

### <span id="page-5-0"></span>2 Introduction

### <span id="page-5-1"></span>2.1 Licensing agreement

The software components needed for the installation are either freely available or subject to the licensing conditions of their manufacturer. By installing the software on your computer, you declare that you accept the conditions of the licensing agreement in question. The licensing agreement can be viewed in the on-line help.

### <span id="page-5-2"></span>2.2 System requirements

The following prerequisites are minimum requirements:

- Operating System
	- Windows XP (Professional 32) SP 2
	- Windows Server 2003 (Enterprise 32) R2 SP 2
	- Windows Vista (Enterprise 32) SP 2
	- Windows 7 (Professional 32)
- Hardware (typical)
	- 2GHz CPU,
	- 1024MByte RAM
	- 80GByte harddisk (fast)
- **•** Limitations
	- Windows Vista / Windows 7: UAC has to be turned off

Required updates can be downloaded from "http://www.microsoft.com".

If Fieldgate Data Access has to establish a direct Internet connection, we recommend you update the computer via "http://windowsupdate.microsoft.com/" (only works with Internet Explorer)!

### <span id="page-6-0"></span>2.3 Fieldgate Data Access

The application Fieldgate Data Access, allows data to be retrieved from Fieldgates with periodic time control. In addition, data (e-mails) sent by the Fieldgate can be retrieved by POP3 or IMAP4 servers. Fieldgates can also send measurement mails directly to Fieldgate Data Access.

The data are acquired using scheduler entries, whereby the time can be controlled periodically or at user-defined times. Fieldgate Data Access can also be run as a **System Service**, which works in the background

#### <span id="page-6-1"></span>2.3.1 Data sources

The following can be used as data sources:

- Access via http. In principle, this is access using a web browser. Access via a proxy server and via modem dial-in (RAS) are available as options.
- Access to e-mails (measured value e-mails) sent by Fieldgate via POP3 and IMAP4 mailbox (but not via proxy). As an option, the server can also be accessed via modem dial-in (RAS).
- Sending measurement mails directly to Fieldgate Data Access via SMTP.

### <span id="page-6-2"></span>2.3.2 Data presentation

The collected data can be accessed in several ways.

- **http access:** Fieldgate Data Access contains an integrated web server which presents the data similar to the FXA320/520 XML data structure. History data can also be accessed in a CSV structure which can be received from e.g. Microsoft Excel. Filters to select data can be supplied in the URL.
- **CSV files:** national settings for column separation and floating point display are taken into consideration
- **history database:** standard SQL mechanism can be used to access the data from the history database. Nevertheless the above described http access is the preferred way for collected data access
- **OPC:** Fieldgate Data Access contains an OPC server which provides data to OPC clients. SCADA packages such as P View use OPC to access process data.
- **SAP RFC:** Fieldgate Data Access is capable of pushingdata into an SAP system through Remote Function Calls. The used data structure is predefined. Please contact your associated Endress+Hauser Sales Center if you need more information.
- **User defined data post processing:** After reception of a new data set a user defined program can be triggered to perform further data processing. This is an expert option!

### <span id="page-6-3"></span>2.3.3 Alarm signalling

Fieldgate Data Access generates alarm e-mails, if scheduler entries cannot be processed. Alarm e-mails from Fieldgates can also be forwarded.

#### <span id="page-6-4"></span>2.3.4 Miscellaneous

- Virtually any number of scheduler entries can be generated
- Access to the Fieldgates is carried out in parallel (multi-threading), whereby there are restrictions with RAS.
- One modem connection is used for the telephone dial-in.

# <span id="page-7-0"></span>3 Operation

### <span id="page-7-1"></span>3.1 User interface

When the program is first started the overview is empty except for "Add Entry". When entries are added they appear as a list as shown in the figure below.

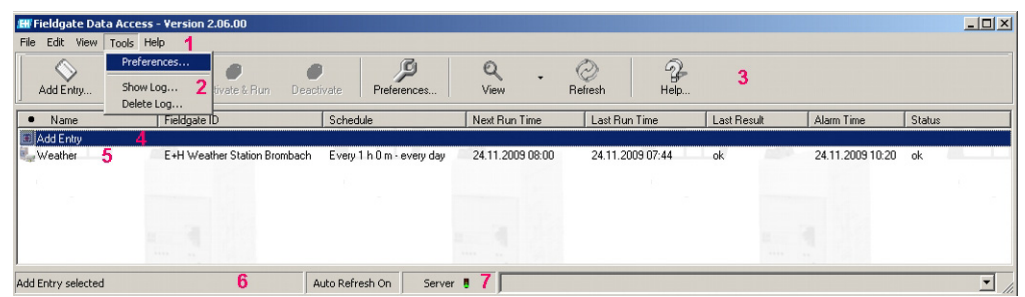

The user interface has the usual Windows operating elements as shown in the table below:

#### User interface

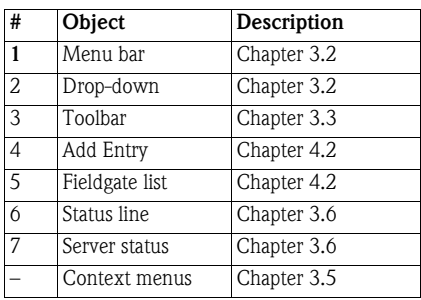

# <span id="page-7-2"></span>3.2 Symbols in Overview

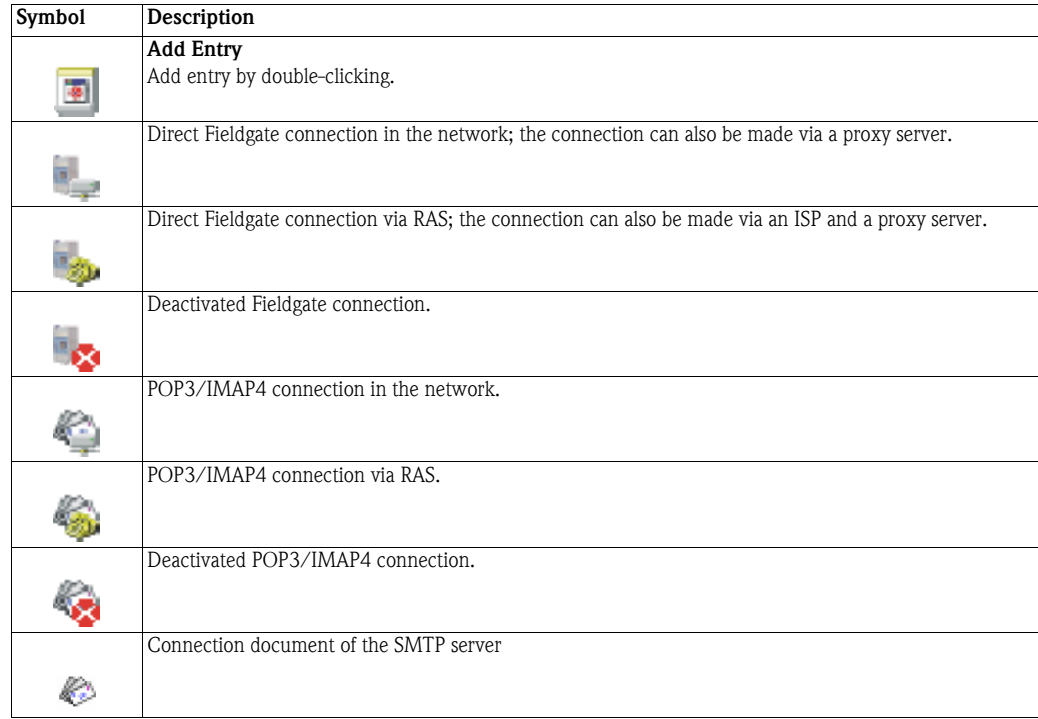

### <span id="page-8-0"></span>3.3 Menu bar

The table below summarizes the menus and submenus available in Fieldgate data Access

#### Menu bar

<span id="page-8-30"></span><span id="page-8-28"></span><span id="page-8-26"></span><span id="page-8-23"></span><span id="page-8-19"></span><span id="page-8-18"></span><span id="page-8-16"></span><span id="page-8-15"></span><span id="page-8-14"></span><span id="page-8-12"></span><span id="page-8-9"></span><span id="page-8-8"></span><span id="page-8-6"></span><span id="page-8-3"></span><span id="page-8-2"></span>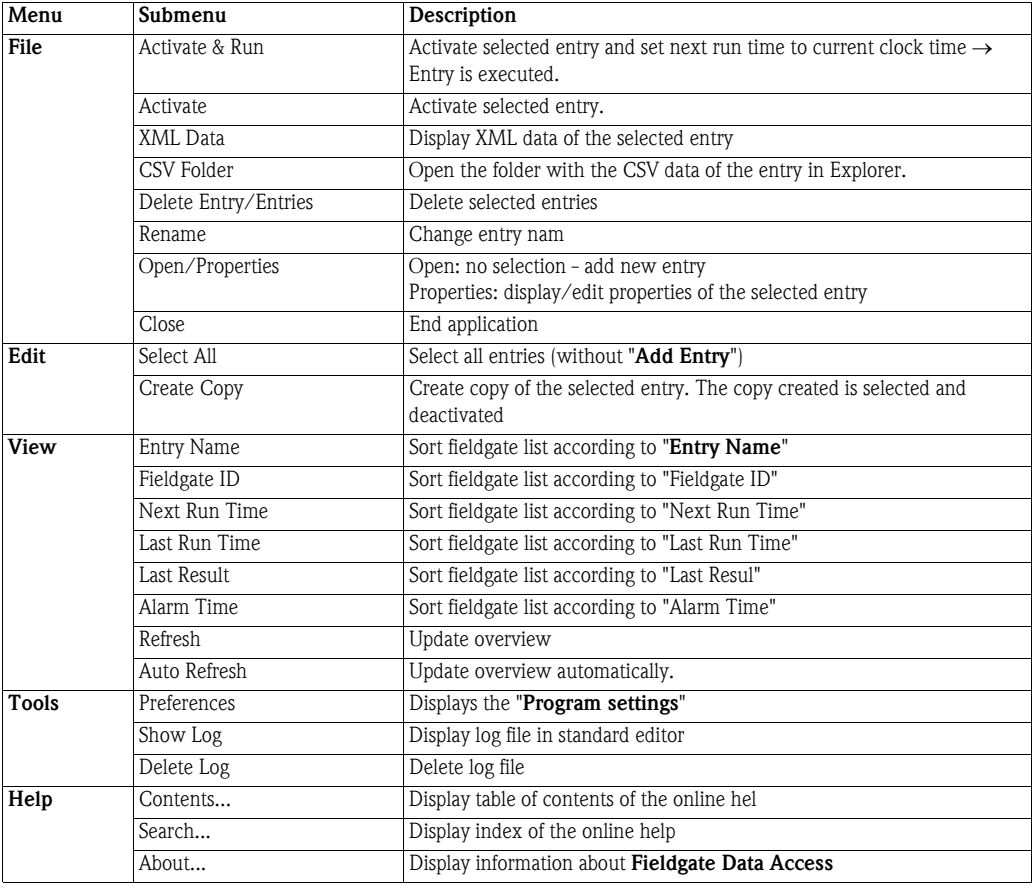

### <span id="page-8-29"></span><span id="page-8-27"></span><span id="page-8-25"></span><span id="page-8-24"></span><span id="page-8-22"></span><span id="page-8-21"></span><span id="page-8-20"></span><span id="page-8-17"></span><span id="page-8-13"></span><span id="page-8-11"></span><span id="page-8-10"></span><span id="page-8-7"></span><span id="page-8-5"></span><span id="page-8-4"></span><span id="page-8-1"></span>3.4 Toolbar

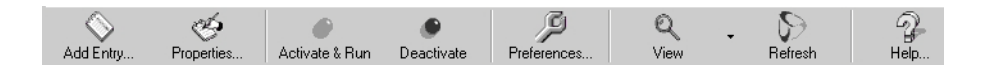

Toolbar

<span id="page-8-38"></span><span id="page-8-37"></span><span id="page-8-36"></span><span id="page-8-35"></span><span id="page-8-34"></span><span id="page-8-33"></span><span id="page-8-32"></span><span id="page-8-31"></span>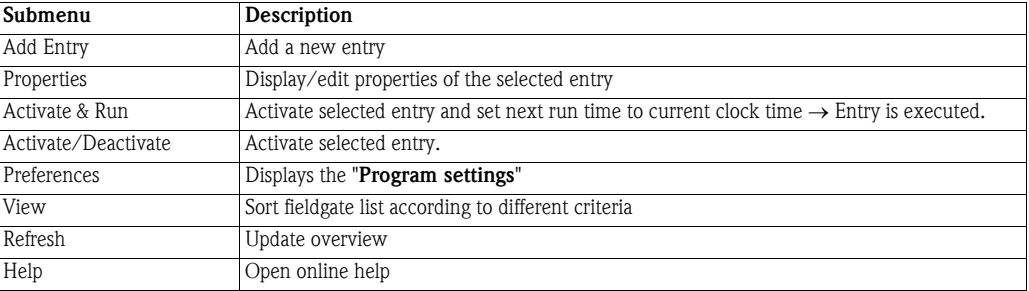

### <span id="page-9-0"></span>3.5 List view

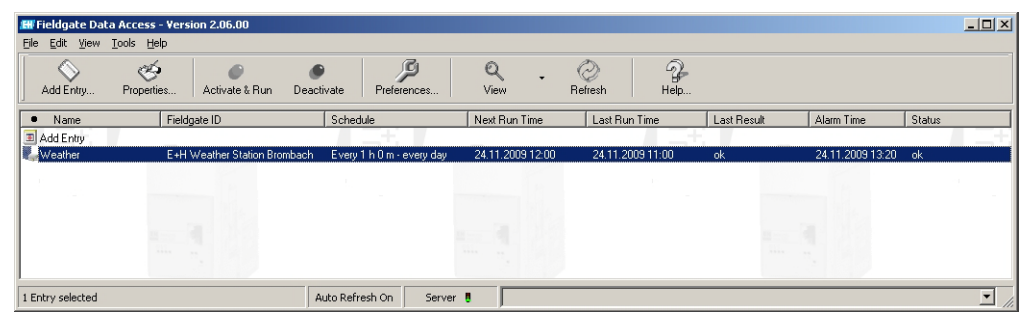

<span id="page-9-6"></span>The following functions are implemented in the fieldgate list:

- The sorting can be changed by clicking on the title columns.
- Double-clicking on the entries opens a dialogue box containing the entry details.
- <span id="page-9-4"></span>• Double-clicking on "Add Entry" creates a new entry and opens the setting dialogue.
- Right-clicking on an activated entry opens a context menu.
- <span id="page-9-5"></span>• Numerous entries can be selected using shift-left mouse button and ctrl-left mouse button.

### <span id="page-9-1"></span>3.6 Context menus

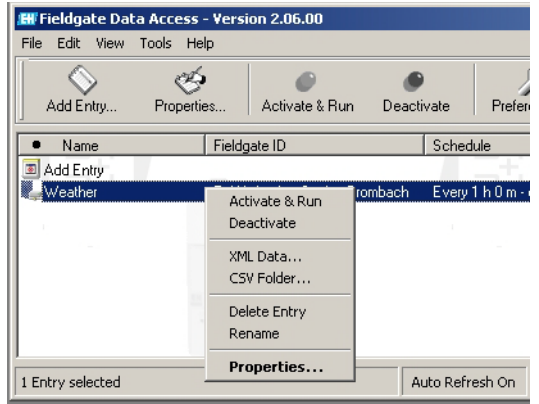

The context menu is to a large extent the same as the normal "File" menu. Dependent on the selected entries, options are activated/deactivated.

### <span id="page-9-2"></span>3.7 Status line

1 Entry selected Auto Refresh On Server  $\overline{\mathbf{E}}$ 

- <span id="page-9-3"></span>**• Double-clicking on "Auto Refresh On/Off"** switches between these two statuses
- A right click on the **Server** button opens a context menu that can be used to stop and start the server.

# <span id="page-10-0"></span>4 Program settings

### <span id="page-10-1"></span>4.1 Preferences

The basic program settings are made in the **Preferences** dialog, which comprises several register cards which may change according to the state of operation.

#### 4.1.1 Miscellaneous

This tab is used to make the basic database and other settings:

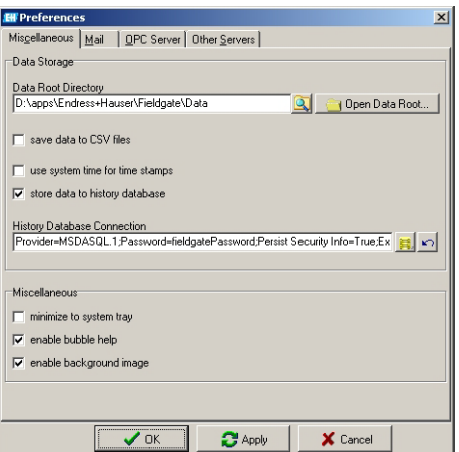

<span id="page-10-2"></span>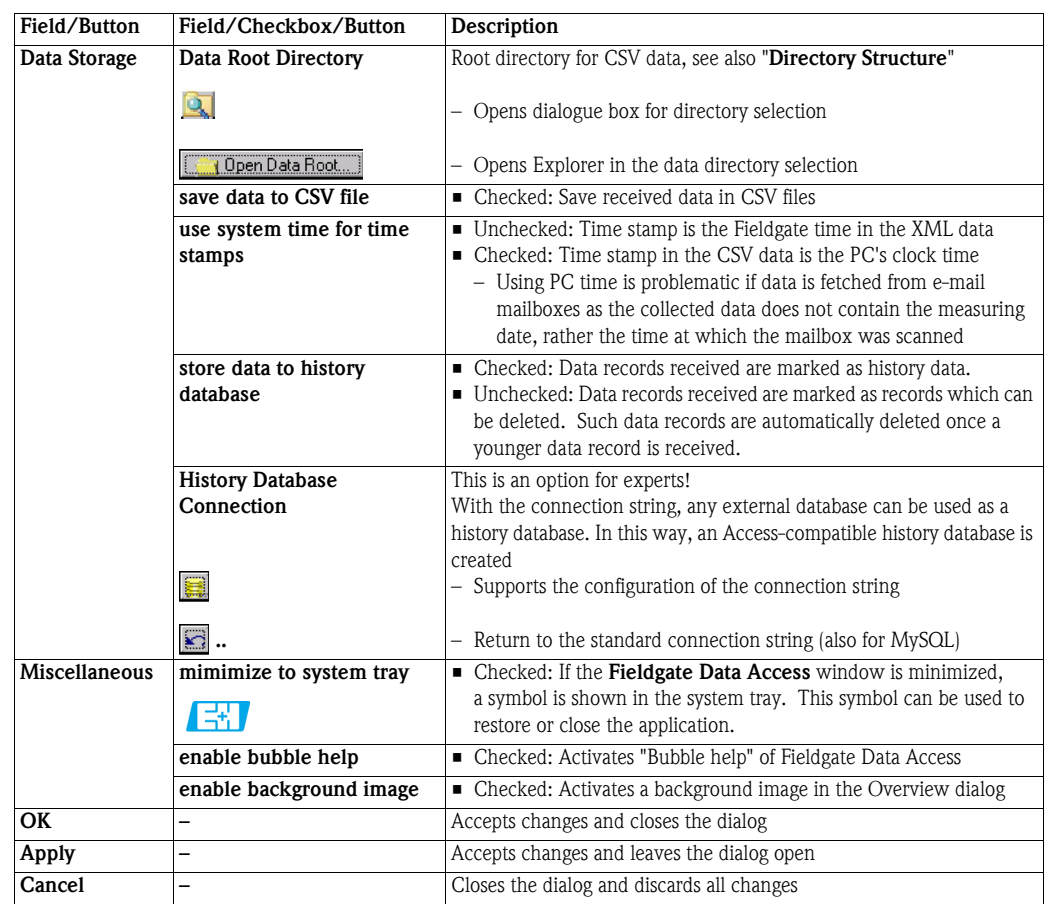

#### <span id="page-11-0"></span>4.1.2 Mail

This tab is used to make settings relating to sending or receiving mails:

- Fieldgate Data Access generates e-mails in the event of an alarm (e.g. cannot access Fieldgate, etc). Mail Transmission sets up this function
- Fieldgate Data Access is also able to receive mails from Fieldgates and process them further as per the contents. For example, alarm e-mails are forwarded to the destination address in "Mail Transmission" and measurement mails in XML format are interpreted correctly. Mail Reception sets up this function.
- **•** If a destination address is entered, the fields for **Mail Forwarding** are activated

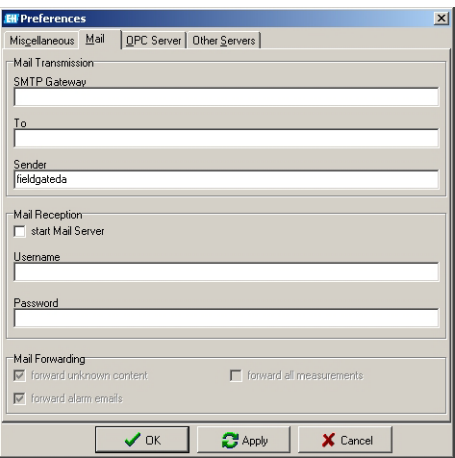

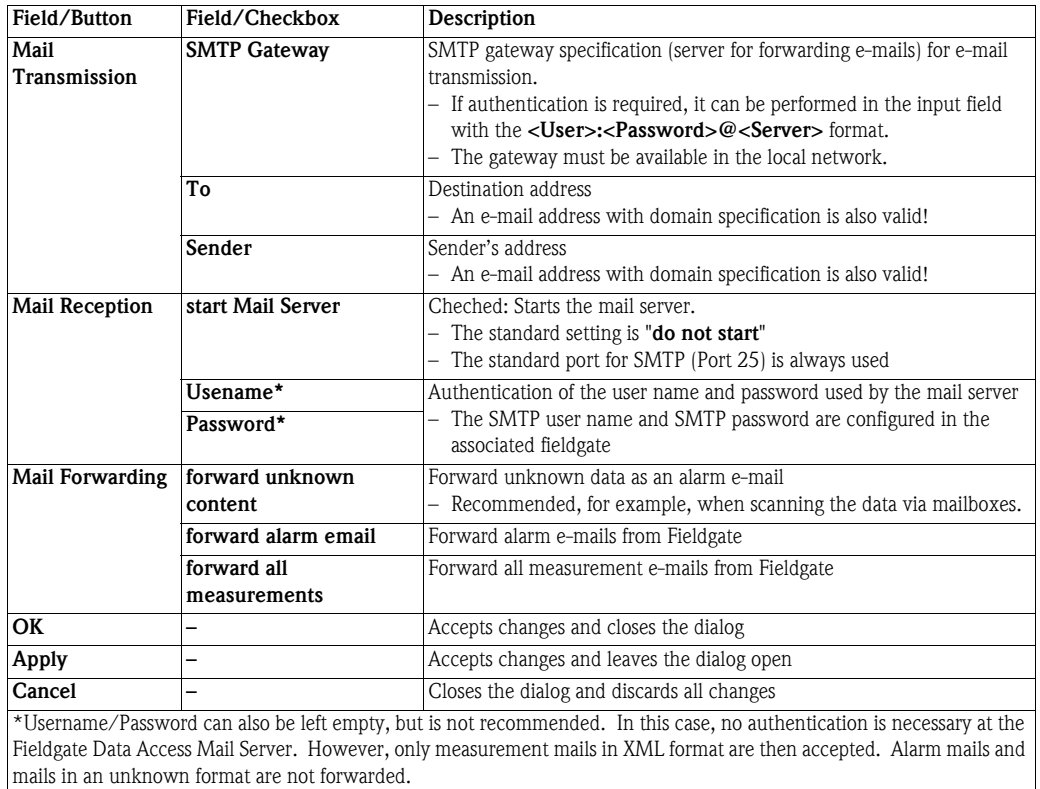

### <span id="page-12-0"></span>4.1.3 OPC Server

.

This tab is used to make settings for the OPC server. The tab itself is only visible if the OPC server has been installed. Please note that the OPC server can only start if data can be stored in the history database.

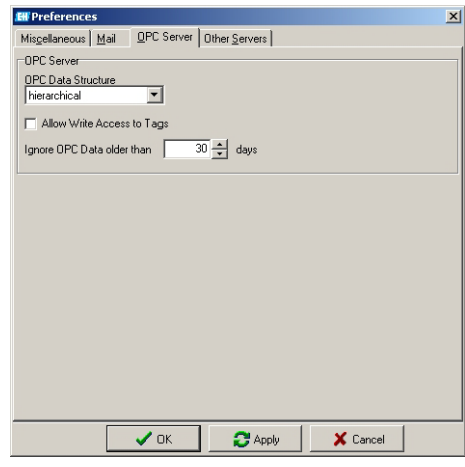

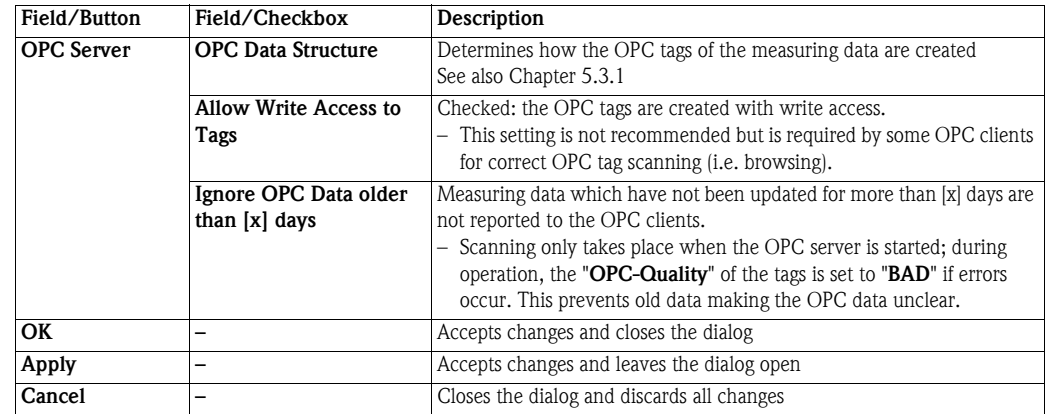

### <span id="page-13-0"></span>4.1.4 Other Servers

Use this tab to configure other server services of Fieldgate Data Access:

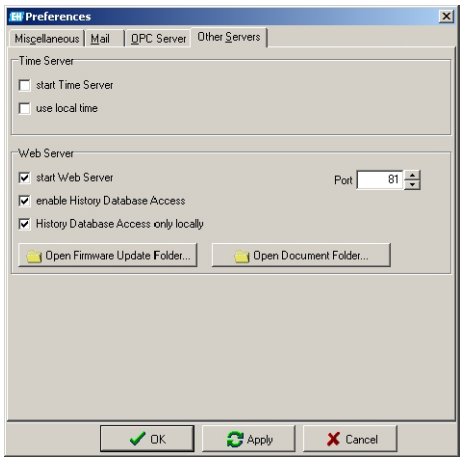

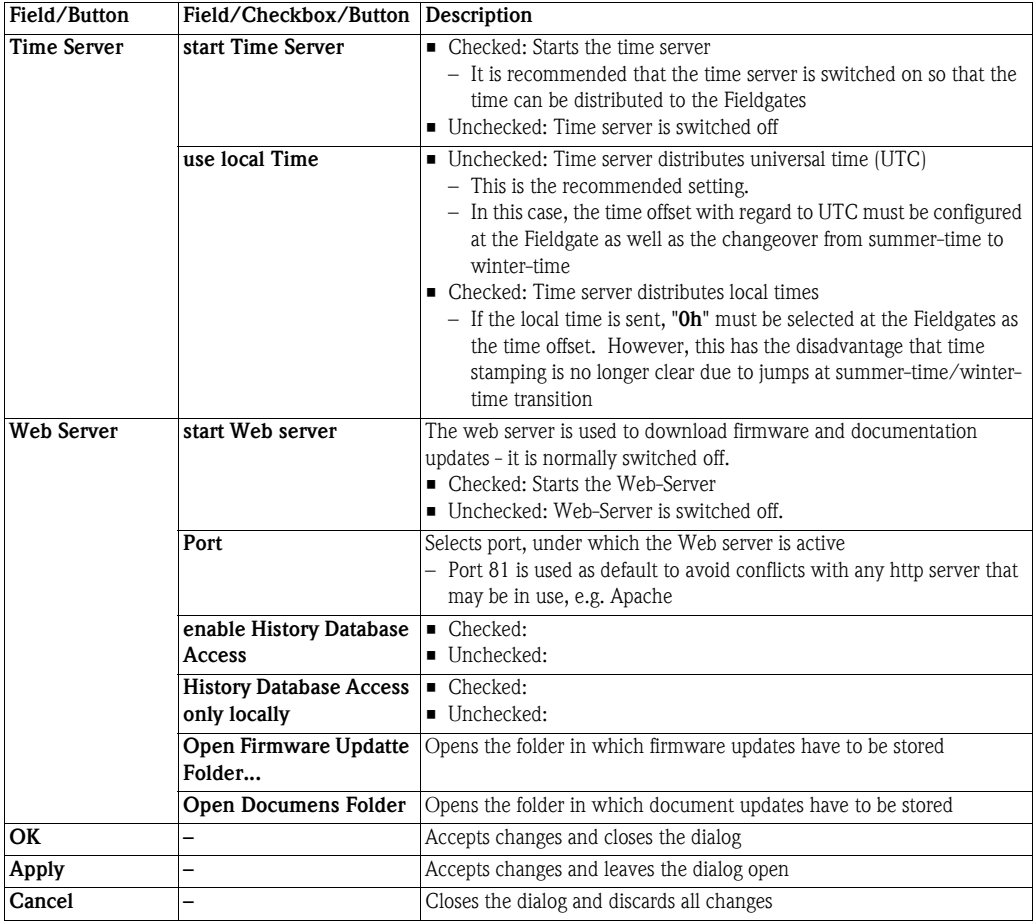

### <span id="page-14-0"></span>4.2 Fieldgate Overview

The Fieldgate Overview contains information on the operational status of the fieldgates connected to Fieldgate Data Access.

<span id="page-14-1"></span>In order to create a new entry in the list, click on Add Entry in the toolbar or double click on the line Add Entry in the overview.

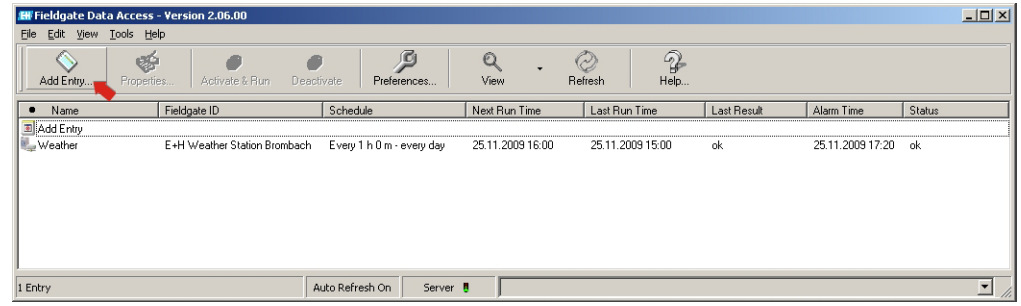

<span id="page-14-2"></span>In order to edit one or more entries, select the corresponfding lines, then click on Properties in the toolbar. You can also right-click on the selected line and open the Properties from the associated context menu.

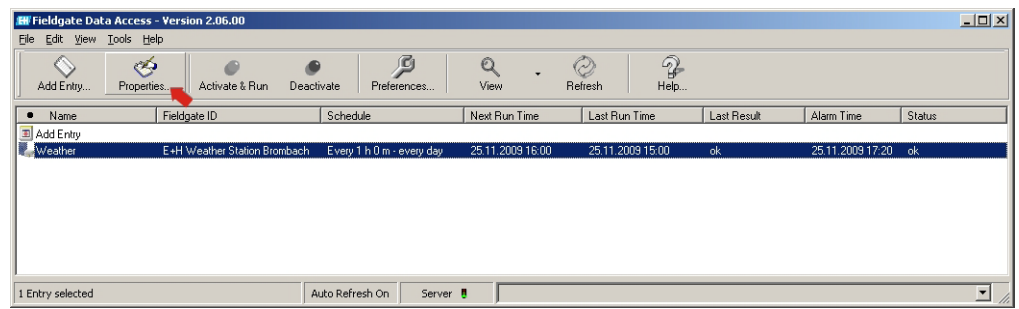

Depending upon the procedure used, the **Add Entry** or **Details of <Name>** dialog opens, the dialog contains tabs which allow various aspects of the entry to be edited.

A number of other entry aids are provided:

- **If the entry is invalid, the "OK" and "Apply"** buttons are deactivated, it is possible to abort the entry using "Cancel".
- A tab, which contains an incomplete/invalid entry, is marked
- An input field, which contains an incomplete/invalid entry, is highlighted; how this background looks is dependent on the system settings.
- Settings that are not possible (e.g. when using a direct network connection, specifying a proxy server is not allowed) are displayed by deactivated input fields.

A description of the individual tabs in the dialogue box is to be found in Chapters 4.2.1 to 4.2.6.

### <span id="page-15-0"></span>4.2.1 Description

This tab is used to describe the scheduler entry:

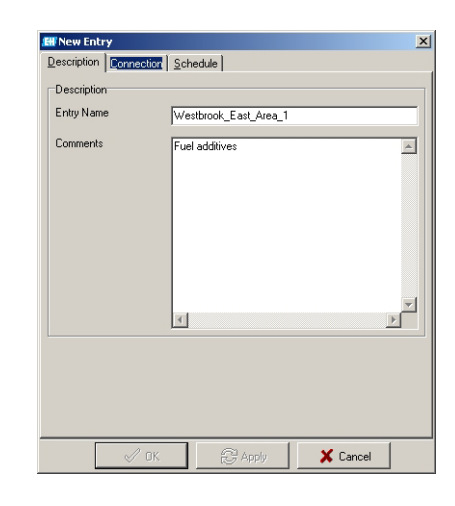

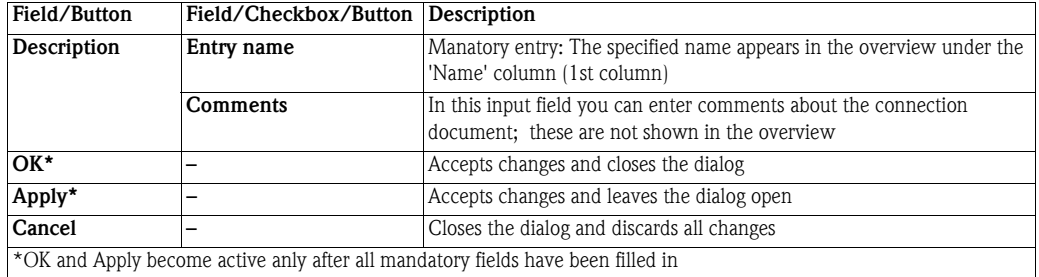

#### <span id="page-16-0"></span>4.2.2 Connection

The connection mode is specified in this tab:

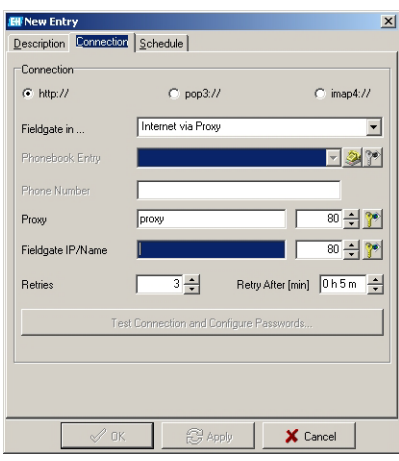

<span id="page-16-9"></span><span id="page-16-8"></span><span id="page-16-7"></span><span id="page-16-6"></span><span id="page-16-5"></span><span id="page-16-4"></span><span id="page-16-3"></span><span id="page-16-2"></span><span id="page-16-1"></span>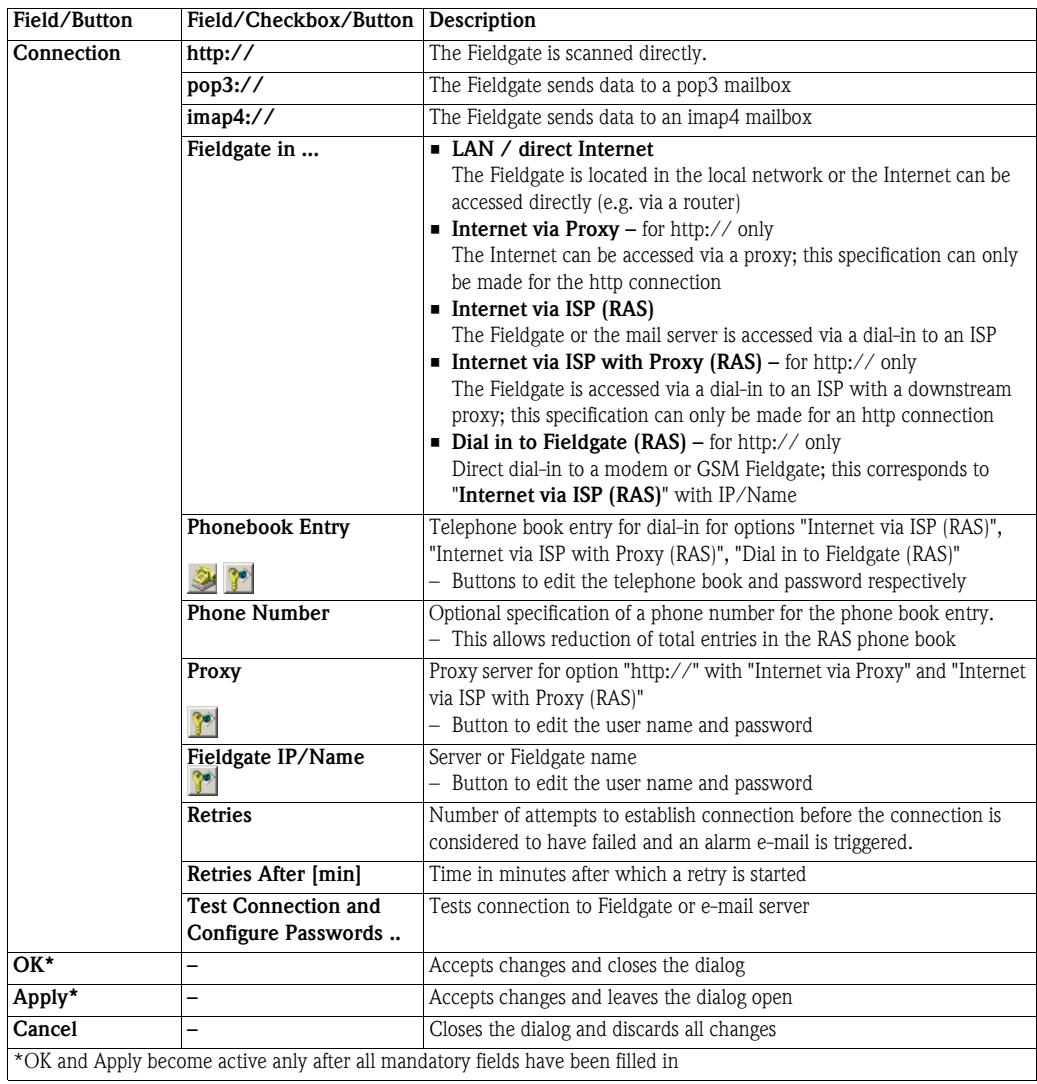

#### <span id="page-17-2"></span>Test Connection and Configure Passwords ...

It is recommended that you test the connection to the Fieldgate or to the e-mail server after entering the parameters listed in the previous table. This is done by presssing the button Test Connection and Configure Passwords. User names and passwords that have not yet been specified can also be configured here.

During the test, a message is displayed in another dialog, which provides information about the progress of the test:

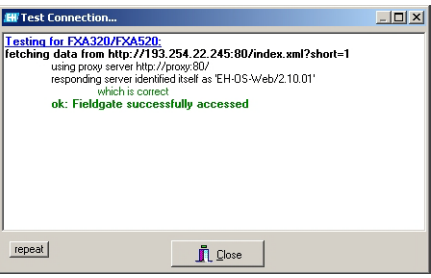

- <span id="page-17-1"></span>• Use "repeat" to repeat a test as many times as you like.
- <span id="page-17-0"></span>■ Use "**Close**" to close the testbox.

#### <span id="page-18-0"></span>4.2.3 Schedule

This tab is used to define the temporal sequence of the scheduler entry.

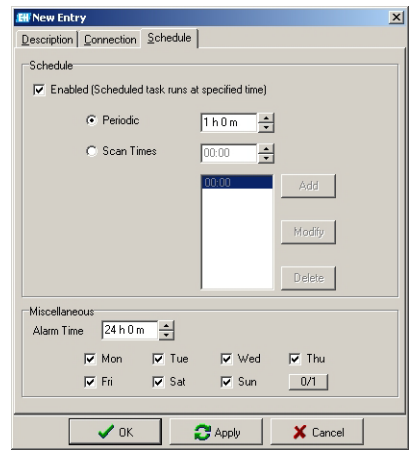

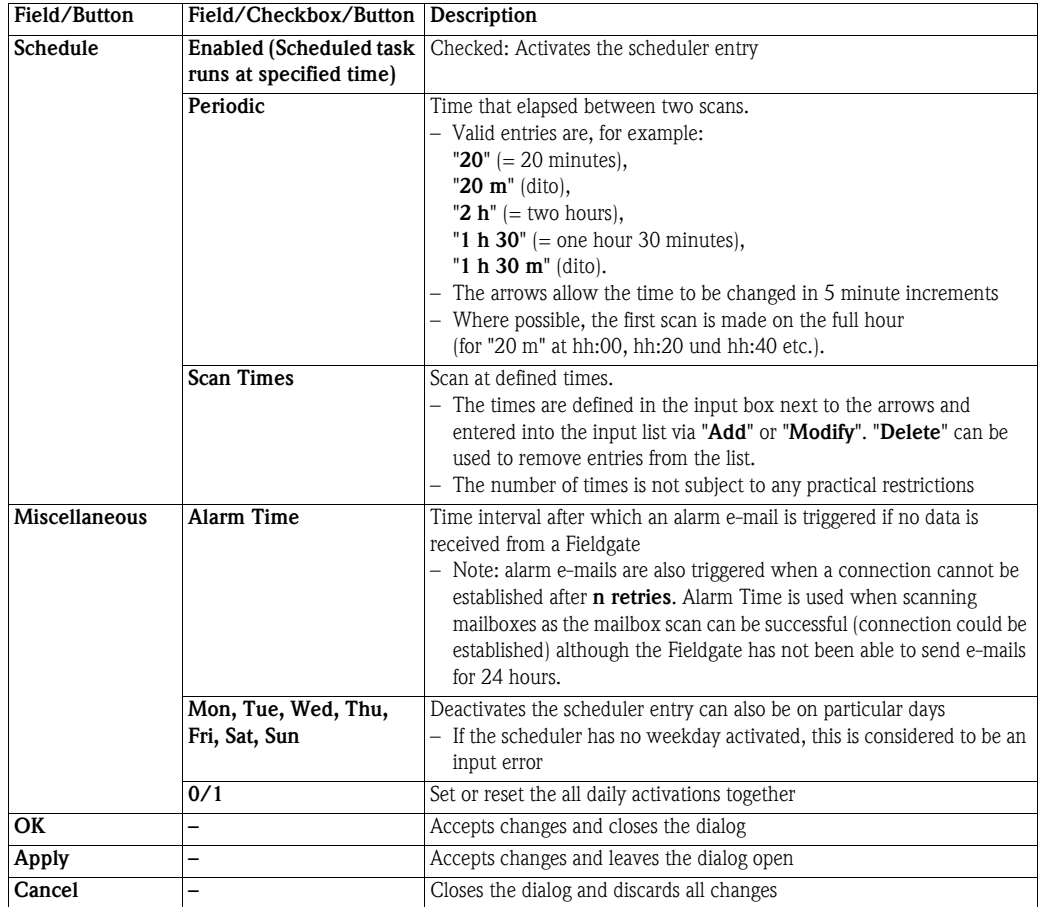

### <span id="page-19-0"></span>4.2.4 SMTP Settings

This tab only appears if the entry selected has been (automatically) generated by SMTP receipt of data:

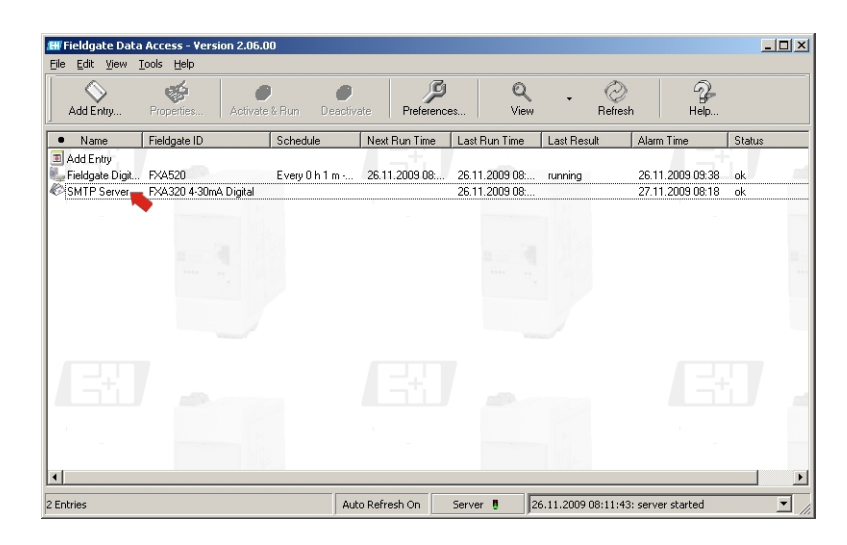

The register card is as follows:

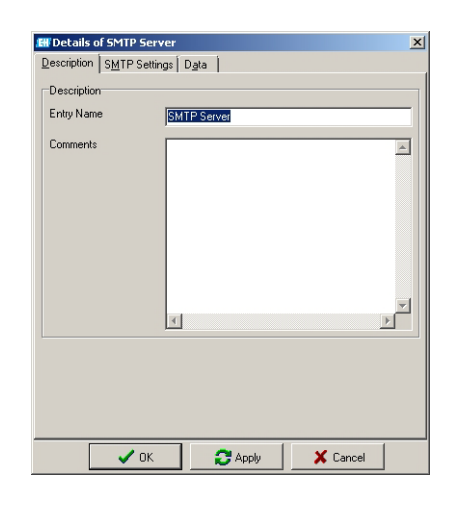

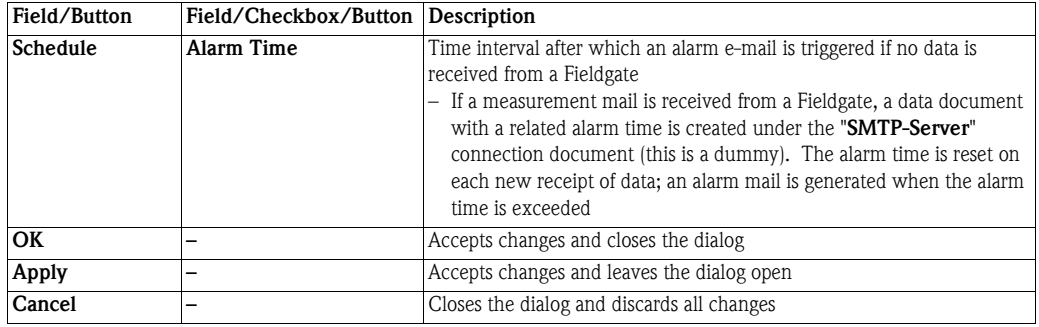

#### <span id="page-20-0"></span>4.2.5 Data

This tab displays the last received XML data of the scheduler entry, i.e. provides information.

**EW** Details of Westbrook\_East\_Area\_1<br>Description <u>| C</u>onnection | Schedule Data  $\mathbf{x}$ Data<br>Fieldgate Identification E+H Weather Station Brombach<br>Sraial No 470009010A0<br>Status ok<br>Data Status<br>
Data<br>
Data<br>
Comi version="1.0" encoding="iso-9959-1"?><br>
(cliend)age sere"470003010407 tags="E+1 Weakiner Station Brombach" type="<br>
(cly\_yanb 1.0.//ay\_yanb clime-20091125-195956//ime>climezone>60///ii<br>
(cly\_yanb1.0.  $\begin{array}{c|c}\n\hline\n\end{array}$ Open CSV Folder... Time Stamp 26.11.2009 14:59  $\sqrt{a}$  $\bullet$  Apply X Cancel

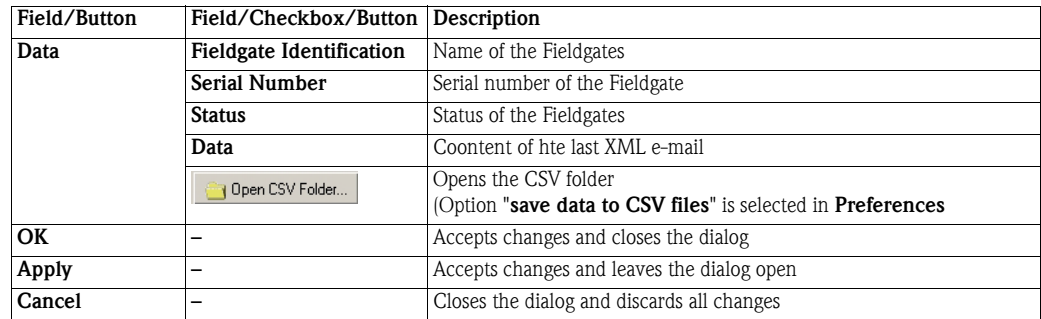

### <span id="page-21-0"></span>5 Working with databases

### <span id="page-21-1"></span>5.1 CSV-Daten

The data received can be stored in CSV files, whereby each file contains the data of one field device. Only the most important data are contained in the CSV files. In particular, these are the measured values, the related unit and the measurement time stamp.

Notes on the CSV files:

- CSV data storage switch-on and switch-off in Preferences
- For location of data storage, see Directory structure
- New measured values are always appended to the CSV file
- The CSV files are not automatically shortened, i.e. the CSV files are generated without size restrictions
- The second line of the CSV file is for problem analysis
- The date and number format are per the German configuration
- The CSV files are write-protected. This prevents unintentional changes and the file being "blocked" by Excel, for example.

Tips:

- To find a CSV file quickly: click the corresponding entry in Fieldgate Data Access and then "CSV Folder..." oder über "File"/"CSV Folder..."
- If the CSV data are to be evaluated in Excel, double-clicking the file does not display the data properly in Excel. The data are correctly displayed by dragging and dropping into Excel.

### <span id="page-21-2"></span>5.1.1 Original CSV file

An example of a CSV file is given below. Two measurements of a Nivotester FTC625 are displayed

"FTC625 / Nivotester - FTC-2";

"Countrycode used:";"Deutsch (Deutschland)";"LongTimeFormat: hh:mm:ss";"ShortDateFormat: dd.MM.yy"; "Device";"Tag";"Date & Time";"Measured Value 1";"Unit 1";"Measured Value 2";"Unit 2";"Measured Value 3";"Unit

3";"Measured Value 4";"Unit 4";"high";"low";"device status";"level status";"Used Time";

"FTC625 / Nivotester";"FTC-2";28.10.03 12:00:20;0,00;"";171,55;"Hz";0,00;"Hz";;"";0,90;0,10;"0x00 0x00";0;"UTC+2h""FTC625 / Nivotester";"FTC-2";29.10.03 12:00:14;0,00;"";171,55;"Hz";0,00;"Hz";;"";0,90;0,10;"0x00 0x00";0;"UTC+2h"

### <span id="page-21-3"></span>5.1.2 CSV file viewed in Excel

The corresponding data is as shown in Excel:

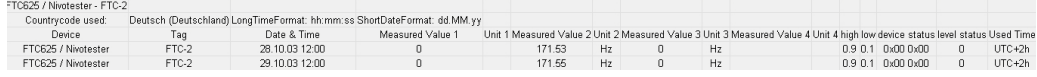

### <span id="page-22-0"></span>5.2 History database

The data records received are recorded in the history database. In contrast to CSV data, when accessing the database you have the advantage that the desired data records can be directly queried by SQL. The data can be integrated in a worksheet in Excel (97), for example, via "Data/Get External Data/Create New Query..." and then processed further.

The basic settings for the history database are made in "Preferences...". To record the data, "store data to history database" must be activated. Otherwise, only the Fieldgate data record last received is stored (this is necessary for the operation of the OPC serverI

#### Caution!

- The OPC server only works if it is possible to write to the history database.
- There may only be one application that writes to the database!

#### <span id="page-22-1"></span>5.2.1 Types of database

The history data are saved to an Access database as standard.

Working with Access databases is, on the whole, transparent which is why it should also be used by people with little experience in databases. However, PostgreSQL, MySQL or SAP DB/MaxDB databases may also be used.

The database is automatically generated for Access. For all other types, the database must be created manually (by the system administrator, for example) with the relevant access rights. The tables contained are generated by "Fieldgate Data Access".

### 5.2.2 Table structure

The data are stored in the history database in a hierarchical table structure. The variability of the data increases from left to right (see graphic). This has the advantage of compressing information or database compactness.

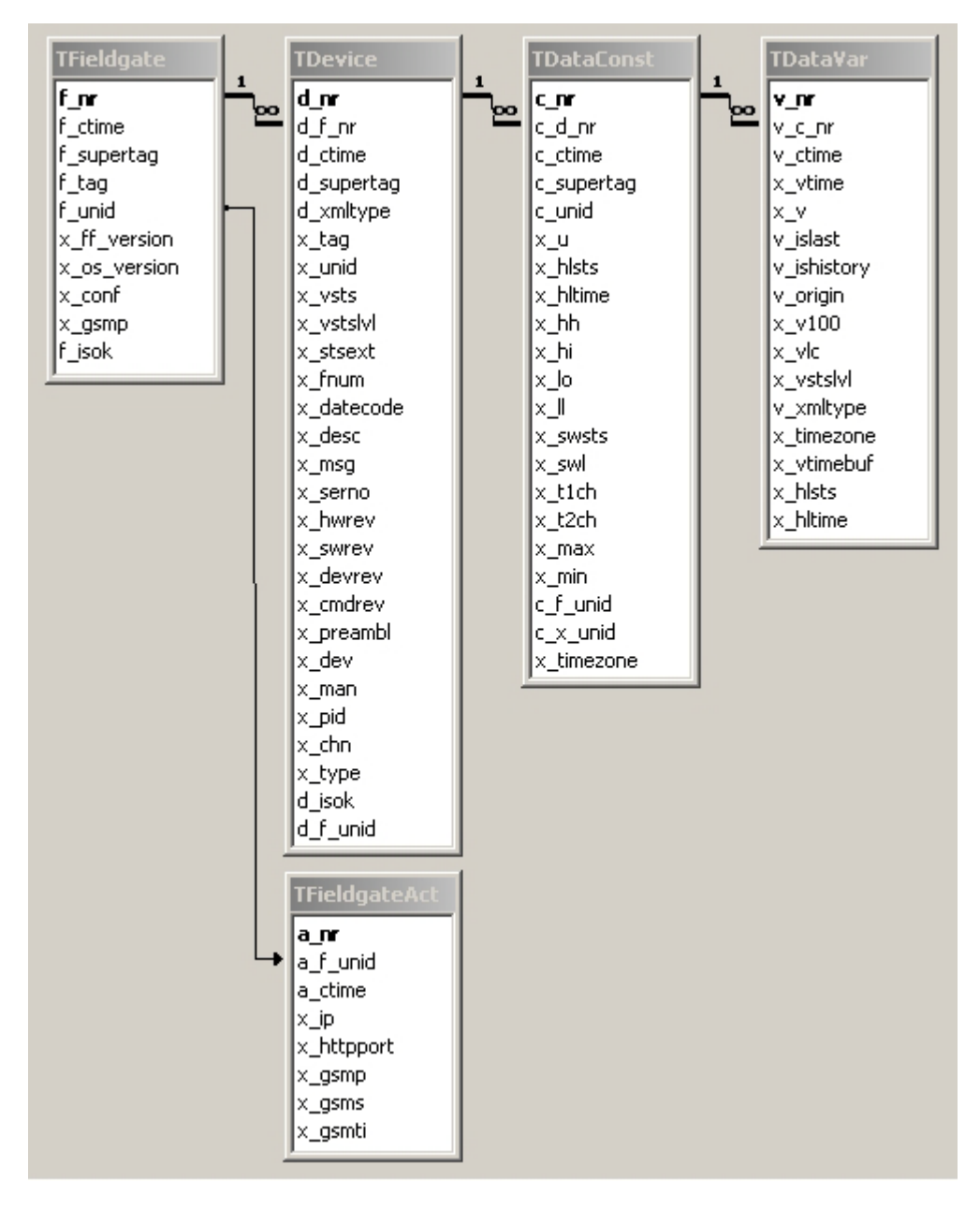

Data fields beginning with "x\_" are generated directly from the XML data. Fields with another prefix are used for database administration or have been partially used to avoid ambiguity (e.g. "f\_unid").

A brief explanation of the tables and their particular data types follows. Reference is made to the Fieldgate Operating Instructions for an explanation of the XML data fields.

### <span id="page-24-0"></span>5.2.3 TFieldgate

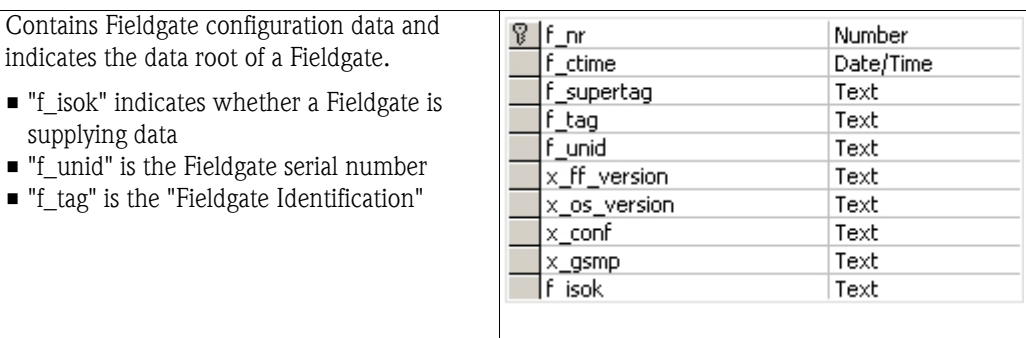

### <span id="page-24-1"></span>5.2.4 TFieldgateAct

Contains (variable) Fieldgate configuration da for which no history is stored. Instead only the last received data is stored in this table.

- $\blacksquare$  'x\_ip' is the current IP address
- 'x\_httpport' is the current port of the web server

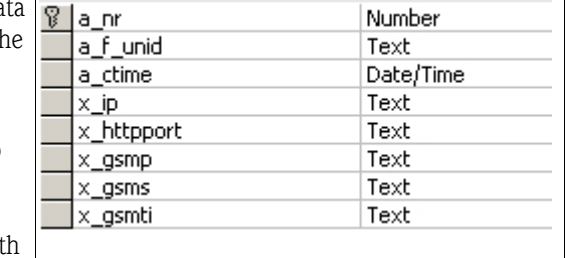

■ 'x\_gsmp' is the current GSM operator • 'x\_gsms' is the current GSM signal strength

### <span id="page-24-2"></span>5.2.5 TDevice

Contains, among other things, the HART configuration data of a field device.

- 'd\_isok' indicates whether a field device is supplying data
- 'd\_xmltype'='f' the data were taken from a full XML data record
- 'd\_xmltype'='p' the data were taken from a partial XML data record
- $\blacksquare$  'd\_xmltype'='h' the data were taken from history XML data record
- 'd\_f\_unid' is the 'Fieldgate Identification'

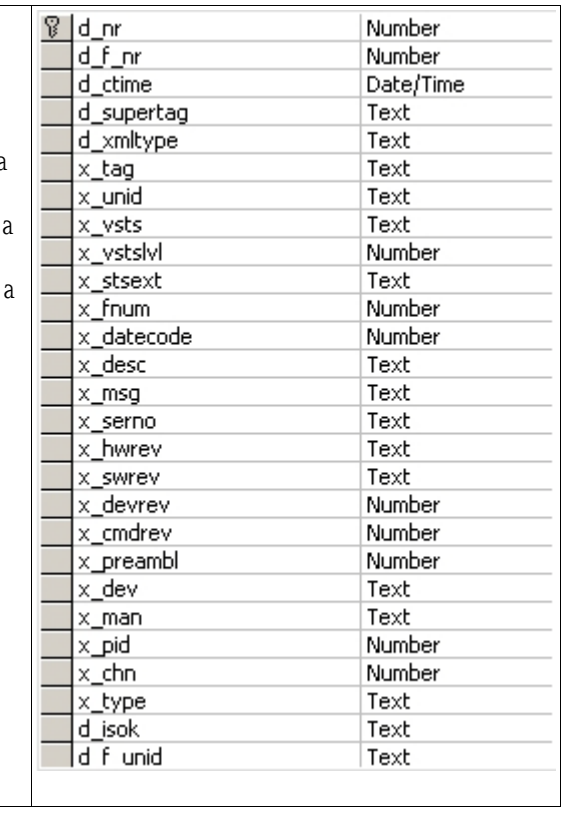

### <span id="page-25-0"></span>5.2.6 TDataConst

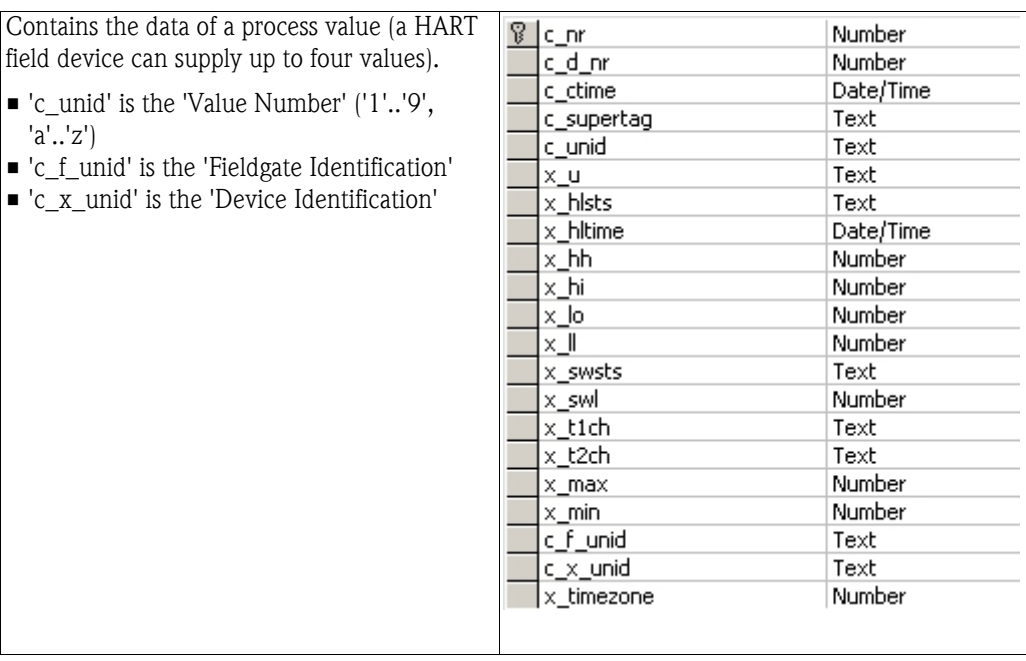

### <span id="page-25-1"></span>5.2.7 TDataVar

Contains the variable data of a process value.  $\sqrt{8}$   $\sqrt{2}$  v\_nr Number v\_c\_nr Number • 'v\_islast' indicates whether this is the latest Date/Time v\_ctime measured value x\_vtime Date/Time • 'v\_ishistory' indicates whether this value is  $x_v$ Number recorded in the history v\_islast Text • 'v\_origin' indicates the kind of data source v\_ishistory Text the data record comes from ('999' http, Text v\_origin  $x_v100$ Number otherwise the codes of the XML mails)  $x_{\perp}$ vlc Number • 'x\_v100' and 'x\_vlc' are only created for the x\_vstslvl Number first process value v\_xmltype Text x\_timezone Number x\_vtimebuf Text  $x_$  hists  $Text$  $\mathsf{x}_\mathsf{L}$ hltime Date/Time

#### <span id="page-26-0"></span>5.2.8 Access to the database

The history database is generally accessed via SQL. Microsoft applications offer "Microsoft Query" as a tool which can be used to create queries graphically:

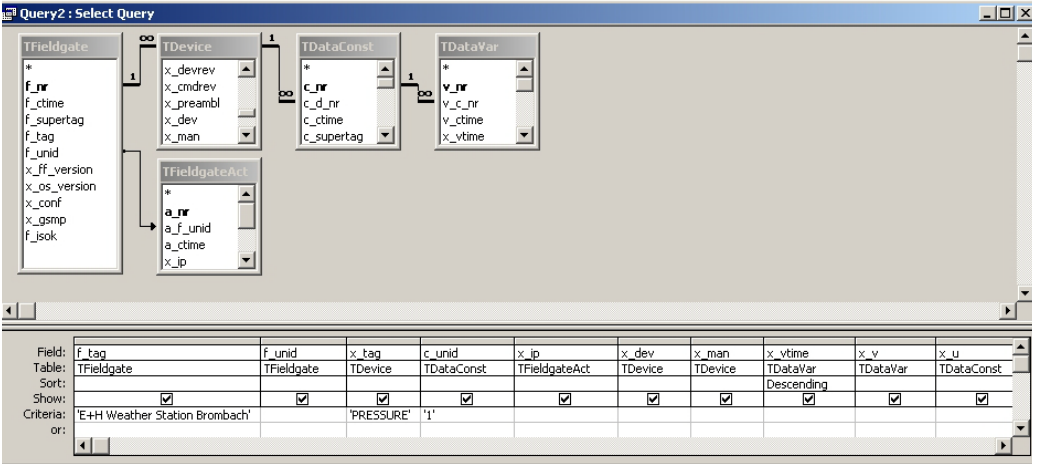

The related (simplified) SQL query would look like this:

```
SELECT
 ency<br>TFieldgate.f_tag, TFieldgate.f_unid, TDevice.x_tag, TDataConst.c_unid, TFieldgateAct.x_ip,<br>TDevice.x_dev, TDevice.x_man, TDataVar.x_vtime, TDataVar.x_v, TDataConst.x_u
FROM
 (TFieldgate INNER JOIN
    (TDevice INNER JOIN
      (TDataConst INNER JOIN TDataVar ON TDataConst.c nr=TDataVar.v c nr)
     ON TDevice.d_nr=TDataConst.c_d_nr)
  ON TFieldgate. f_nr=TDevice. d_f_nr)
 LEFT JOIN TFieldgateAct ON TFieldgate.f_unid=TFieldgateAct.a_f_unid
VHERE
  (TFieldgate.f_tag='E+H Weather Station Brombach' RND TDevice.x_tag='PRESSURE' RND TDataConst.c_unid='1')
ORDER BY
TDataVar.x vtime DESC:
```
This query can be easily adapted to your own queries.

#### <span id="page-26-1"></span>5.2.9 Using a data source

Please note that these instructions do not apply to the Access database used as standard!

The following conditions must be met:

- Database installation (MySQL, PostgreSQL, Max DB) with corresponding access rights.
- (Empty) database in this database system, name e.g. "FieldgateData".
- ODBC installation on the Fieldgate Data Access side.
- Creation of a System DSN. Under Windows XP under "Control Panel/Administrative Tools/ Data Sources (ODBC)/System-DSN". Database names, connection options and the DSN name are assigned here.
- $\blacksquare$  In "Preferences..." the system DSN created can only be selected via  $\blacksquare$  and then by specifying the provider (ODBC).
- Fieldgate Data Access then has to be restarted.

Now the data received are written to the database specified by the system DSN.

### <span id="page-27-0"></span>5.3 OPC-Server

The OPC server delivered with Fieldgate Data Access is compatible with the OPC Data Access 1.1, 2.0 and 3.0 specification. The OPC server is an installation option, i.e. it cannot be activated at a later date after installation. It is possible to deactivate it via "fxada/uninstall-opc" in the installation folder (see Command line parameters). Basic settings of the OPC server can be made via "Preferences...".

#### Caution!

- **The OPC server requires the history database for operation**
- For OPC DCOM security setup, please check the OPC-FAQ, Chapter 6.4

#### Note!

- The name of the OPC server DCOM object is "**Endress+Hauser.Fieldgate.OPC**", the GUID "5C1BCBBF-8A17-418F-AAA9-CAD25F14F235".
- The complete data structure of the OPC server cannot be changed via OPC clients (read-only)!

### <span id="page-27-1"></span>5.3.1 Tag structure

A certain OPC tag structure is created from the measuring data received. Three data trees are generally available: "unid", "tag" and "description":

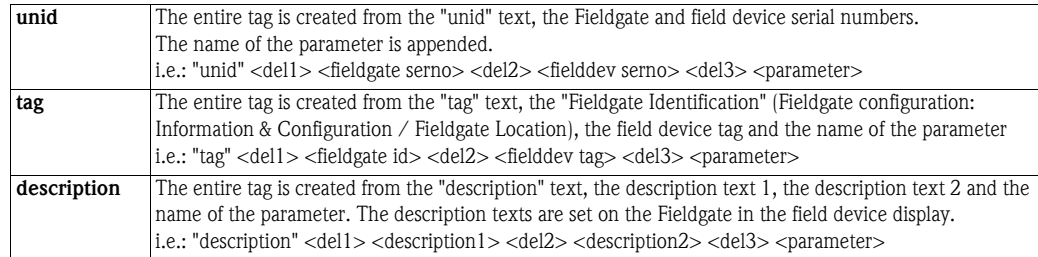

If a section is hierarchically separated, a "." is used. Otherwise a "\_" is used. Periods in the text are converted to "\_".

In the "unid" and "tag" tree, the data of a complete field device are at the bottom and the data of a single measured value are in the "description" tree.

"Preferences..." is used to select how the individual sections are separated. Section separation is then carried out as follows:

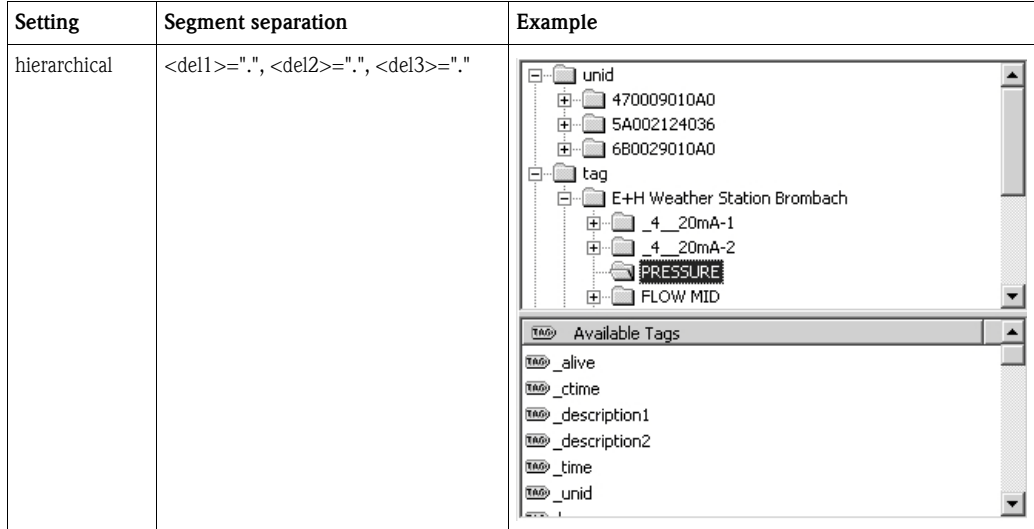

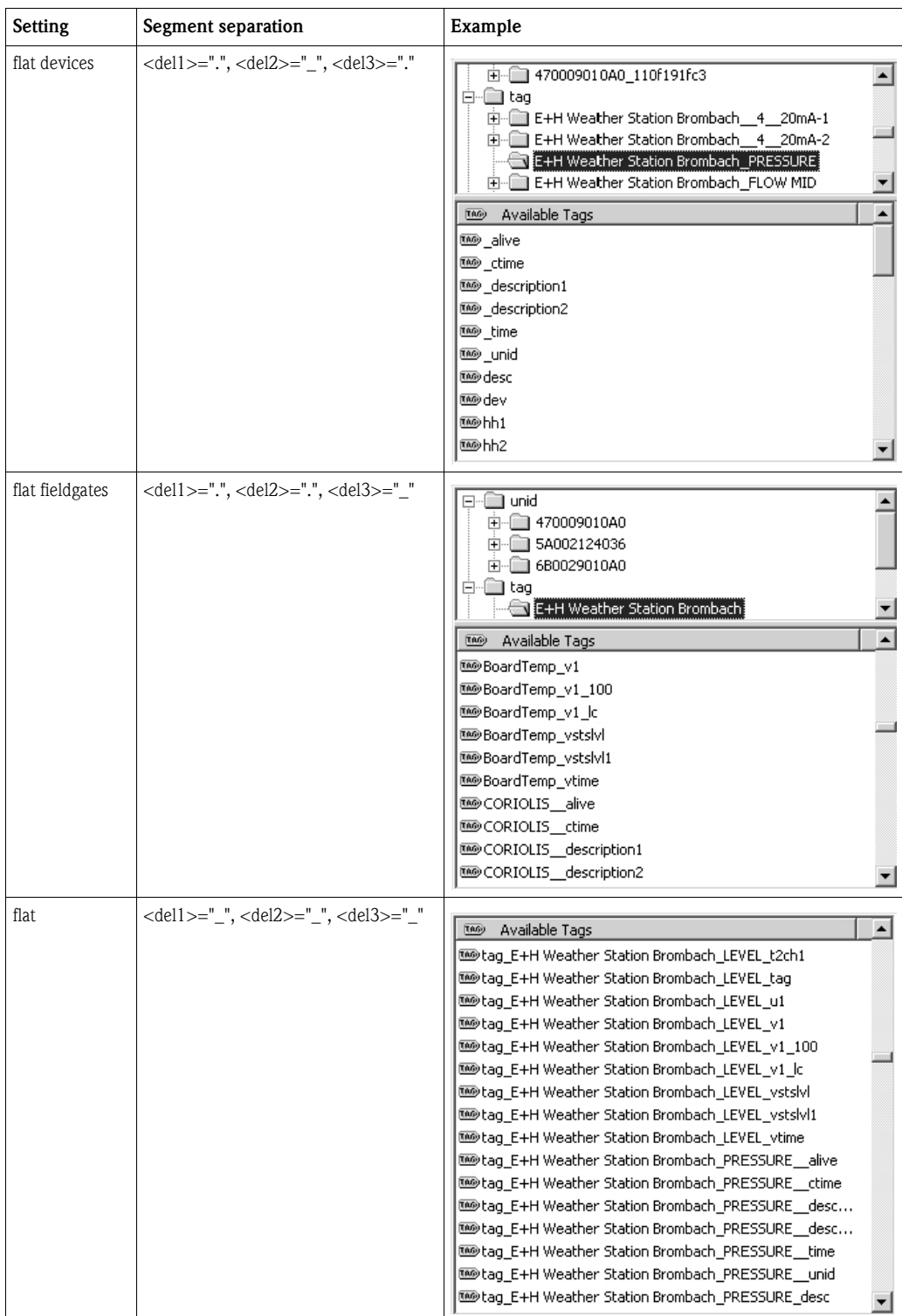

This structure is specified by the program, i.e. all existing tags are generated when the OPC server is started. This procedure has the advantage that the existing tags can be easily queried by the user.

#### <span id="page-29-0"></span>5.3.2 Parameters

Internal parameters start with a "\_"; remaining data are taken directly from the XML data. For this reason, please refer to the Fieldgate Operating Instructions for further information.

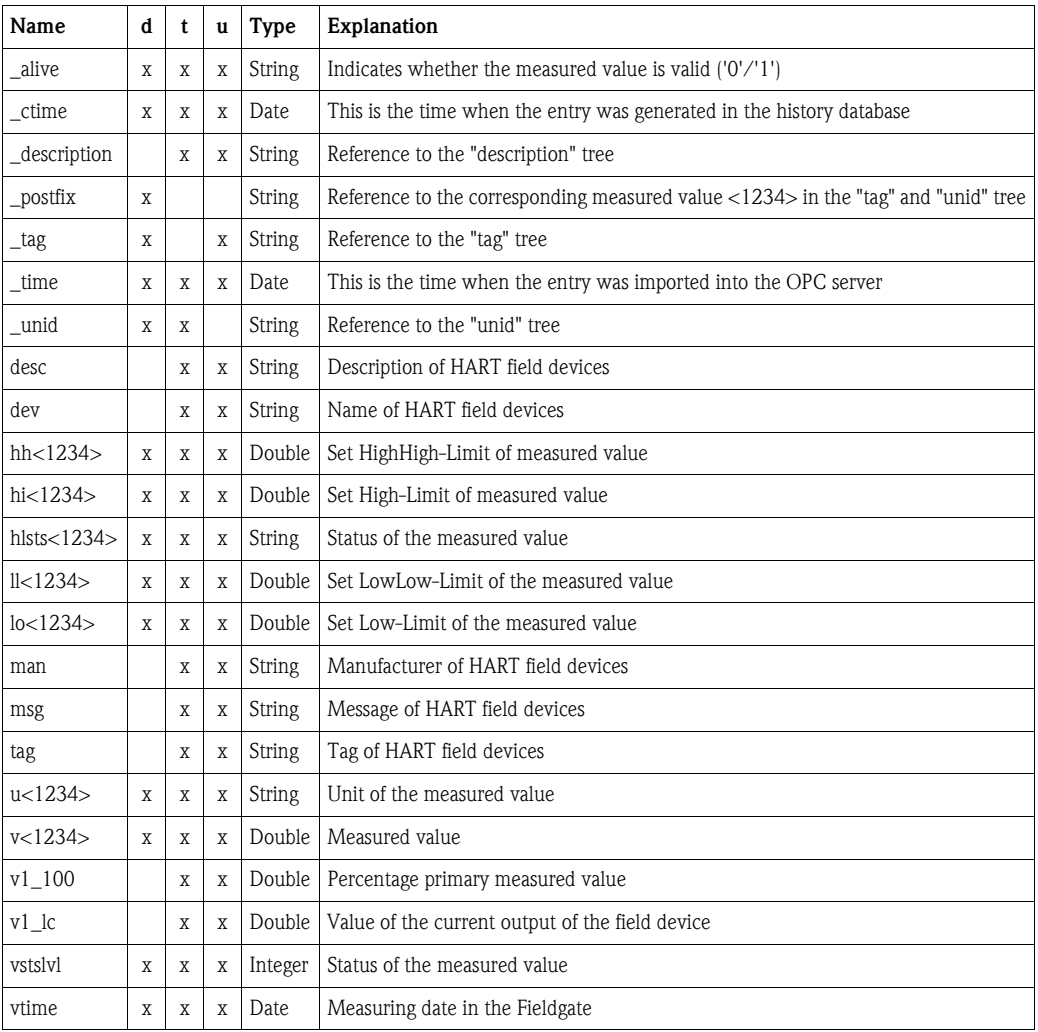

- The "d", "t", "u" columns indicate whether a parameter is in the tree in question.
- <1234>: oes not appear in the "description" tree; in the "tag" and "unid" tree as per the number of the measured values appearing in the XML data.
- For adapting the data type, see also OPC-FAQ, Chapter 6.2.
- The time stamp of the measured values corresponds to "vtime".
- The quality of the measured values is GOOD (192) for "\_alive"="1", otherwise OUT\_OF\_SERVICE (28).
- $\blacksquare$  If the limit values are exceeded, LIMIT\_LOW  $(+1)$ or LIMIT\_HIGH (+2) is also set in the quality. No distinction is made between Low and LowLow or High and HighHigh..

#### <span id="page-29-1"></span>5.3.3 Access control to the OPC server

For information about OPC DCOM setup, check the OPC-FAQ.

# <span id="page-30-0"></span>6 Trouble-Shooting

# <span id="page-30-1"></span>6.1 General

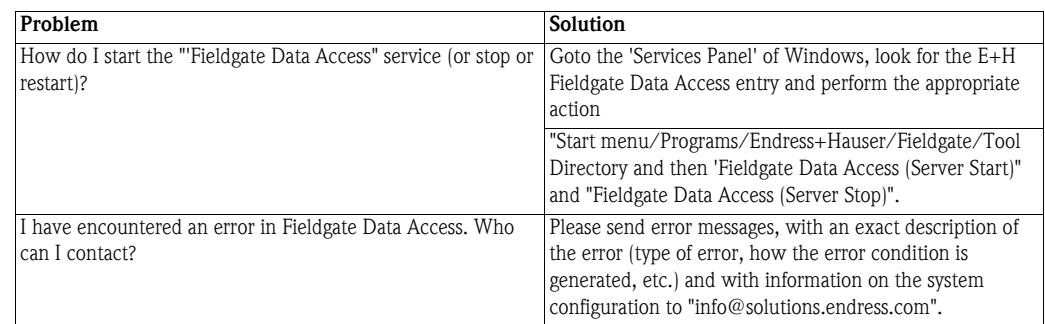

# <span id="page-30-2"></span>6.2 RAS

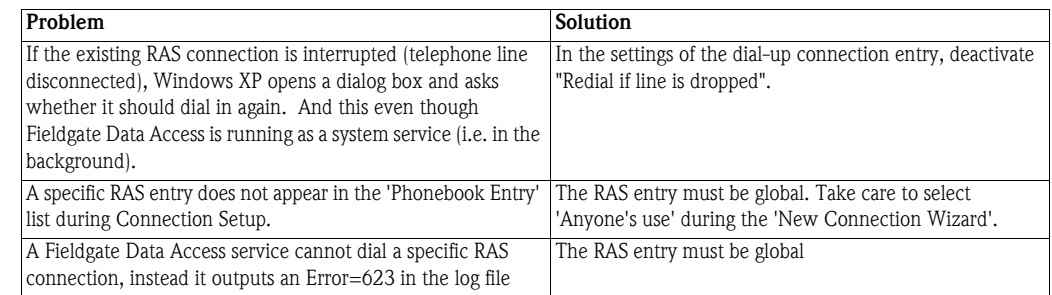

# <span id="page-30-3"></span>6.3 History Database

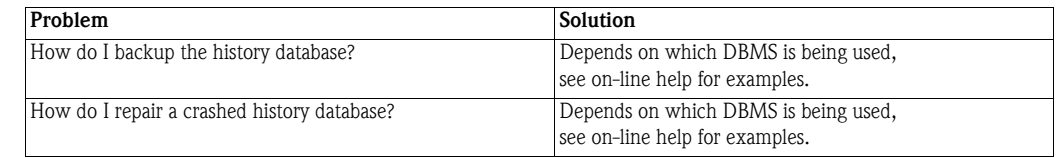

# <span id="page-31-0"></span>6.4 OPC FAQ

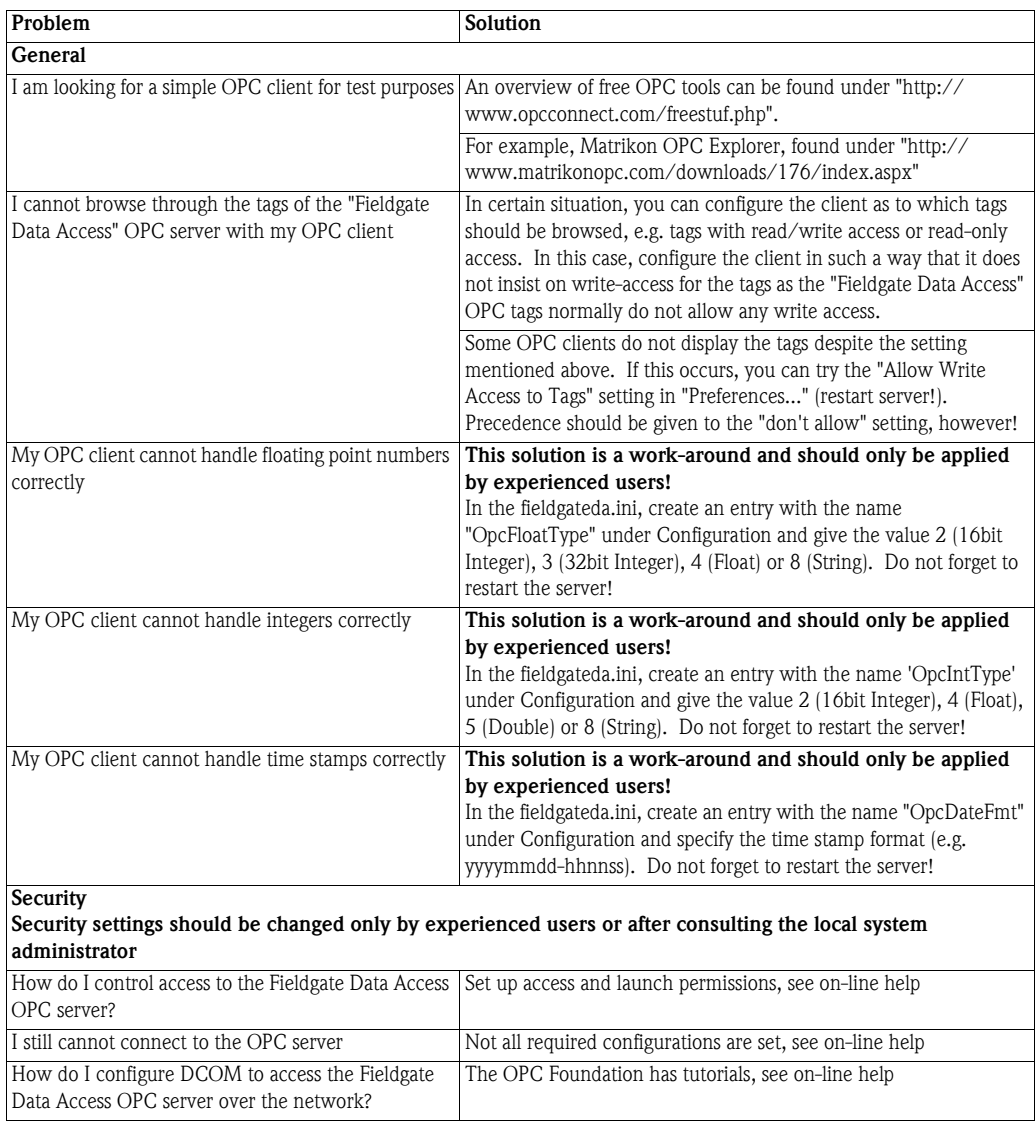

# <span id="page-32-0"></span>7 Further Information

### <span id="page-32-1"></span>7.1 Command Line Parameters

Normally, Fieldgate Data Access is invoked by the user without command line parameters. In this case, the GUI component is started and also, if not already running, the server component. Nevertheless, Fieldgate Data Access has some parameters used to complete the separation between GUI and service.

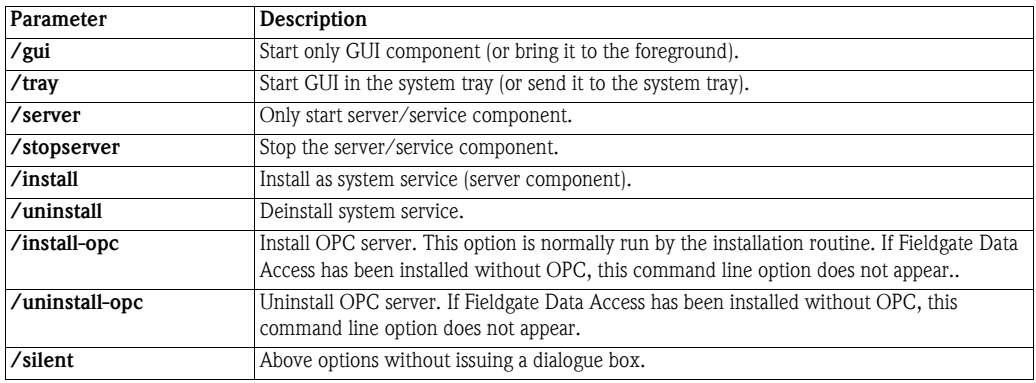

### <span id="page-32-2"></span>7.2 System Service

Installation as System Service

Fieldgate Data Access can also be installed as a system service. This means that Fieldgate Data Access also works when no user is logged on.

The following points must be observed:

- Administrator rights must be available during installation,
- When installing Fieldgate Data Access, "Installation as system service" must be activated,
- The system service must be configured via an administrator account (scheduler settings, etc.),

If the system service is to be installed subsequently, "fxada.exe /install" must be run via a command line.

Deinstallation can be carried out in the same way via "fxada.exe /uninstall".

Using "fxada.exe /?", a complete list of the permitted "Command Line Parameters" can be output.

# <span id="page-33-0"></span>7.3 Directory Structure

Fieldgate Data Access creates the following files:

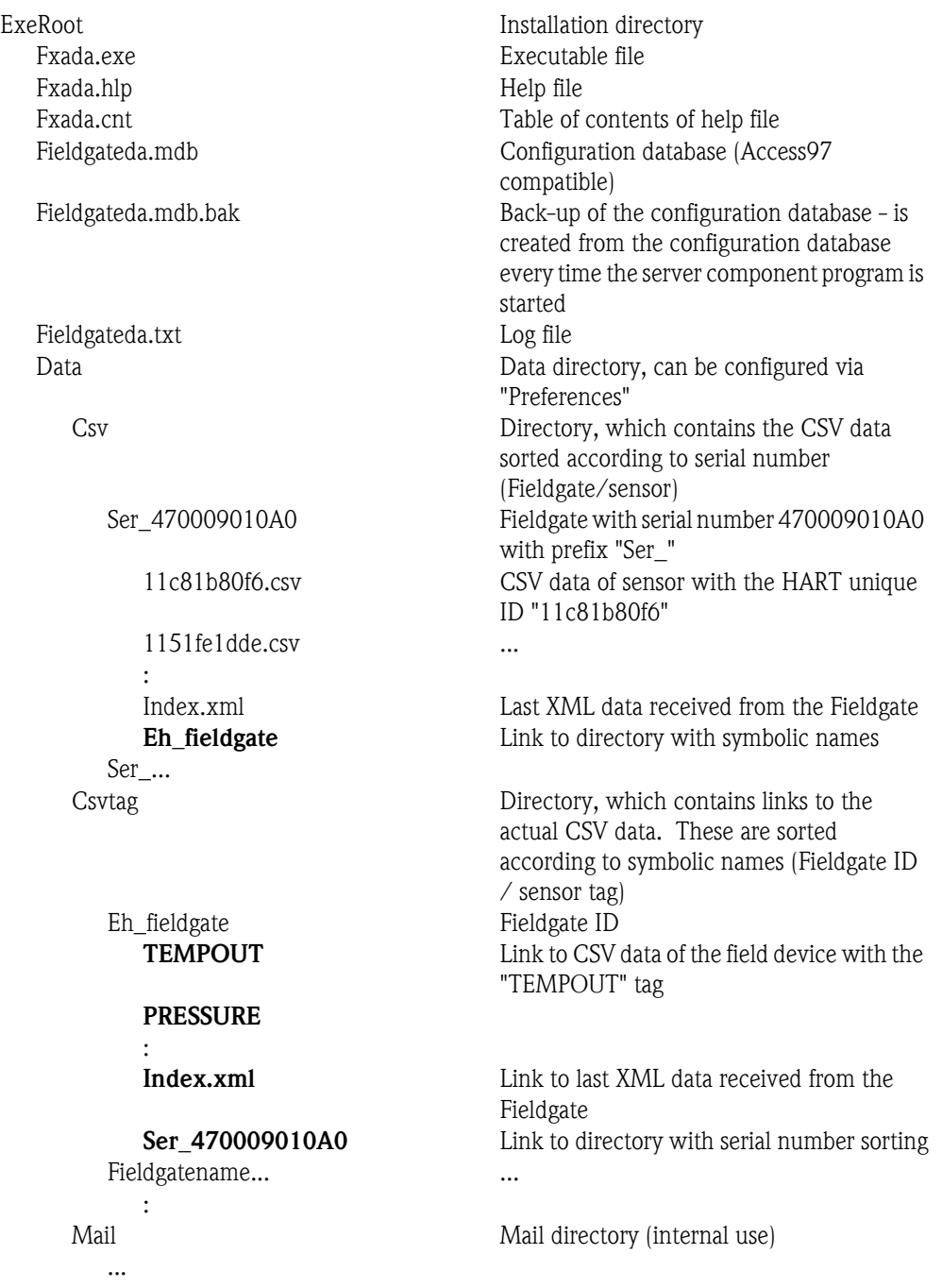

File names marked **Bold** are not files, but Explorer links.

### <span id="page-34-0"></span>7.4 Known Restrictions

- IMAP4 support is experimental, mailbox access via POP3 should be given precedence
- SMTP gateway for alarm mail/mail forwarding:
	- User/password specification is awkward
	- Must be in the network, i.e. no dial-in connection possible
- Only one RAS connection is used for modem dial-in
- History DB: limited to Latin-1 character sets
- OPC over DCOM is error-prone

# <span id="page-34-1"></span>7.5 Glossary

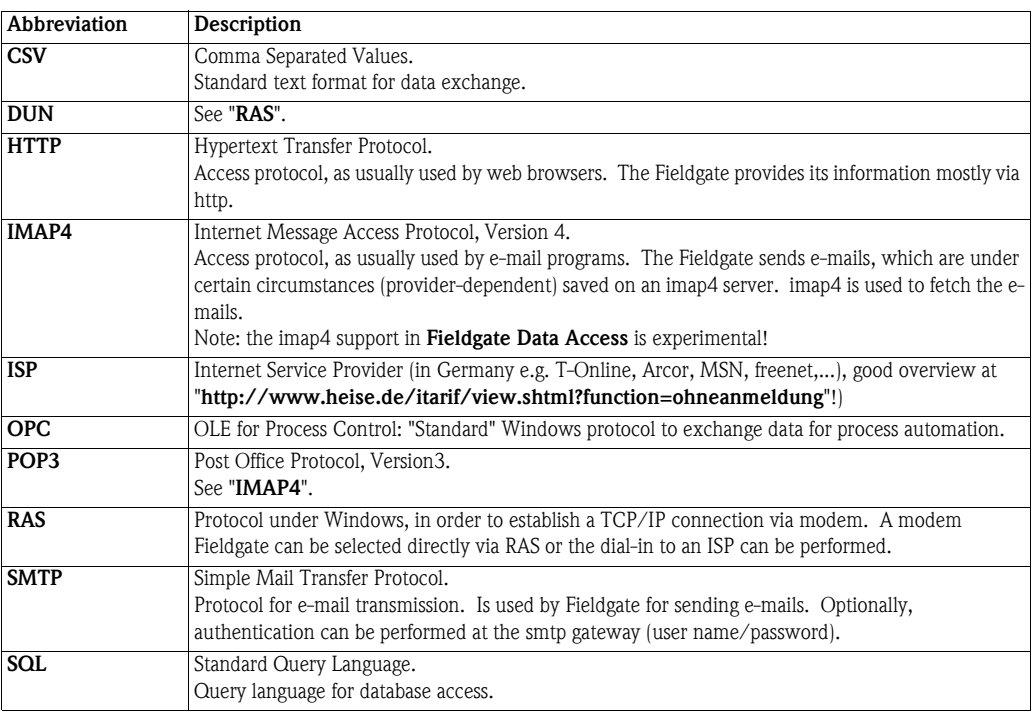

For your notes

# <span id="page-36-0"></span>Index

### Symbols

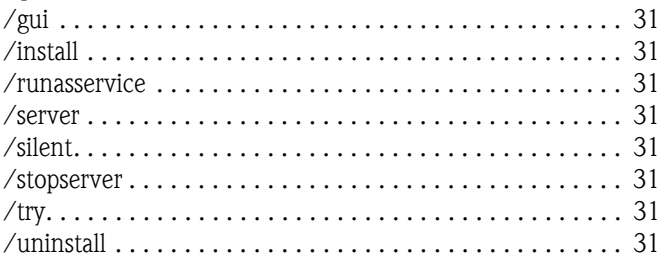

### $\mathbf{A}$

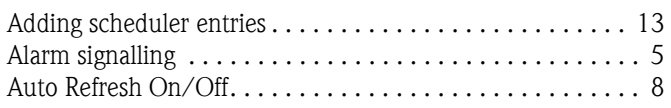

# $\mathbf C$

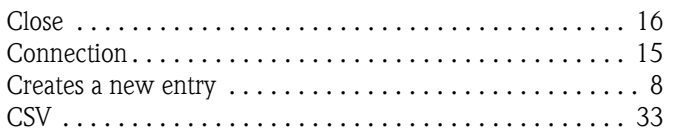

### $\mathbf D$

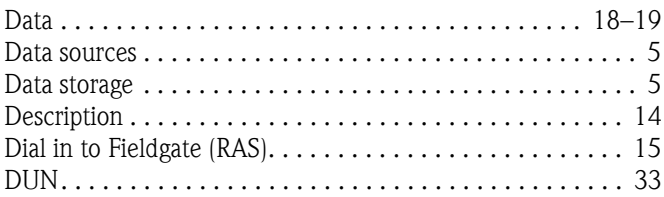

### $\overline{E}$

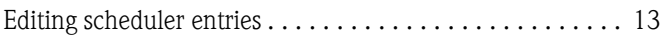

# $\overline{F}$

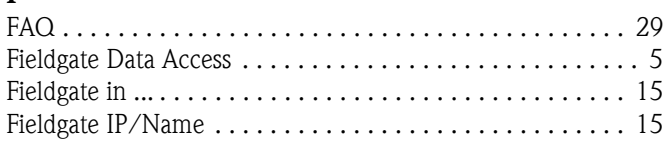

### $H$

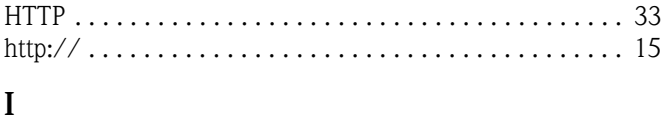

#### Internet via ISP with Proxy (RAS) ....................... 15  $L$ <br>LAN / direct In  $\overline{15}$

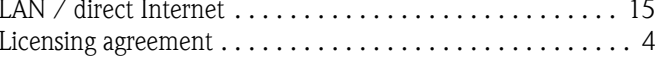

### M

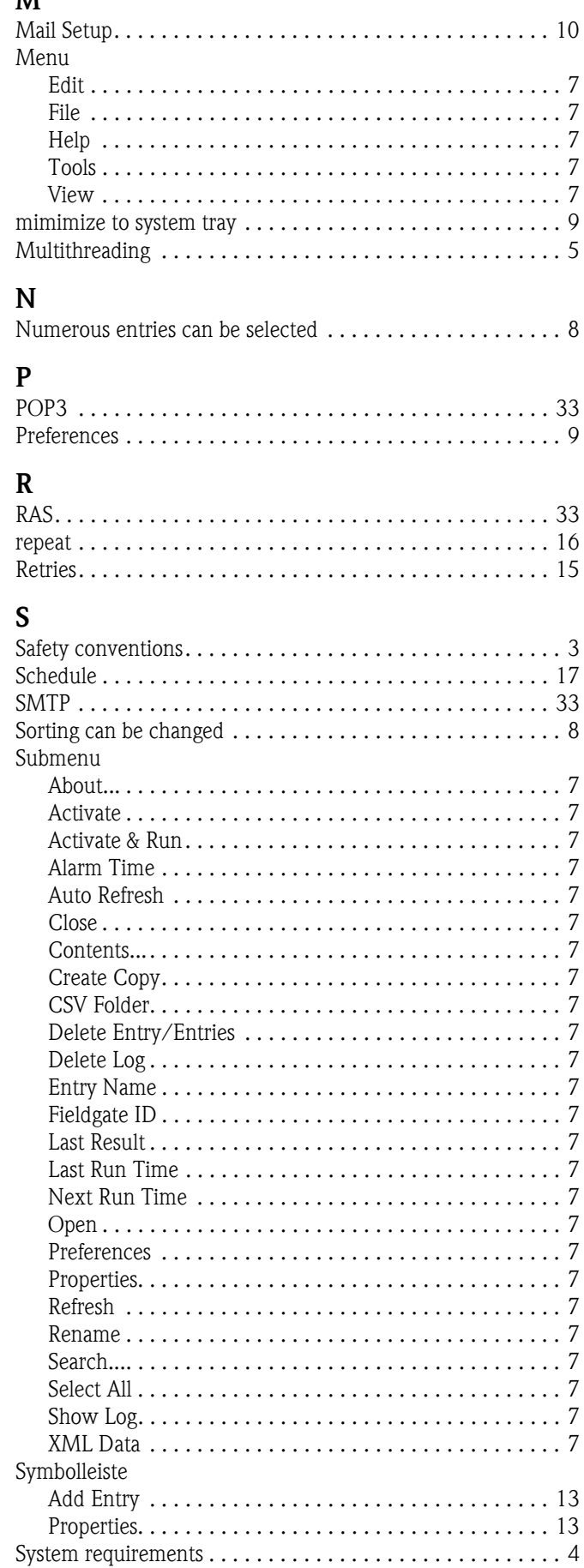

# $\frac{1}{T_c}$

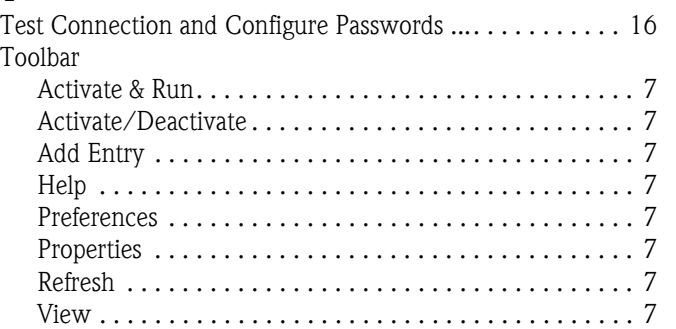

**www.endress.com/worldwide**

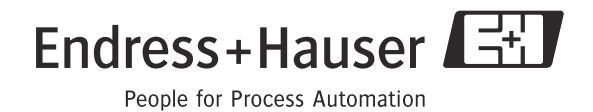

BA049S/04/en/12.09 FM+SGML 6.0